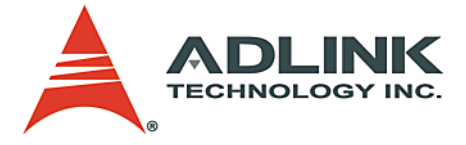

# **AD-Logger**

**Configuration-based Data Logger**

# **User's Manual**

**Manual Rev.** 2.00 **Revision Date:** March 9, 2009 **Part No:** 50-11239-1000

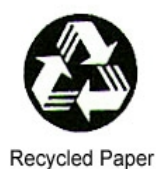

# **Advance Technologies; Automate the World.**

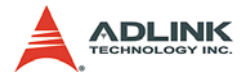

Copyright 2009 ADLINK TECHNOLOGY INC.

All Rights Reserved.

The information in this document is subject to change without prior notice in order to improve reliability, design, and function and does not represent a commitment on the part of the manufacturer.

In no event will the manufacturer be liable for direct, indirect, special, incidental, or consequential damages arising out of the use or inability to use the product or documentation, even if advised of the possibility of such damages.

This document contains proprietary information protected by copyright. All rights are reserved. No part of this manual may be reproduced by any mechanical, electronic, or other means in any form without prior written permission of the manufacturer.

**Trademarks** 

LabVIEW and NI are registered trademarks of National Instruments, Inc.

All product names mentioned herein are used for identification purposes only and may be trademarks and/or registered trademarks of their respective companies.

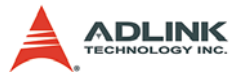

# **Getting Service from ADLINK**

Contact us should you require any service or assistance.

### **ADLINK Technology Inc.**

Address: 9F, No.166 Jian Yi Road, Chungho City, Taipei County 235, Taiwan 台北縣中和市建一路 166 號 9 樓 Tel: +886-2-8226-5877 Fax: +886-2-8226-5717 Email: service@adlinktech.com

#### **Ampro ADLINK Technology Inc.**

Address: 5215 Hellyer Avenue, #110, San Jose, CA 95138, USA Tel: +1-408-360-0200 Toll Free: +1-800-966-5200 (USA only) Fax: +1-408-360-0222 Email: info@adlinktech.com

#### **ADLINK Technology Beijing**

Address: 北京市海淀区上地东路 1 号盈创动力大厦 E 座 801 室 (100085) Rm. 801, Power Creative E, No. 1, B/D Shang Di East Rd., Beijing 100085, China Tel: +86-10-5885-8666 Fax: +86-10-5885-8625

market@adlinktech.com

#### **ADLINK Technology Shanghai**

Address: 上海市漕河泾高科技开发区钦江路 333 号 39 幢 4 层 (200233)

- Tel: +86-21-6495-5210
- Fax: +86-21-5450-0414

Email: market@adlinktech.com

#### **ADLINK Technology Shenzhen**

Address: 深圳市南山区科技园南区高新南七道 数字技术园 A1 栋 2 楼 C 区 (518057) 2F, C Block, Bld. A1, Cyber-Tech Zone, Gao Xin Ave. Sec 7, High-Tech Industrial Park S., Shenzhen, 518054 China

Tel: +86-755-2643-4858

- Fax: +86-755-2664-6353
- Email: market@adlinktech.com

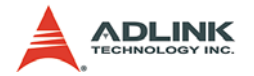

### **ADLINK Technology Inc. (German Liaison Office)**

Address: Nord Carree 3, 40477 Duesseldorf, Germany

Tel: +49-211-495-5552

Fax: +49-211-495-5557

Email: emea@adlinktech.com

#### **ADLINK (French Liaison Office)**

Address: 15 rue Emile Baudot, 91300 MASSY Cedex, France

- Tel: +33 (0) 1 60 12 35 66
- Fax: +33 (0) 1 60 12 35 66

Email: france@adlinktech.com

#### **ADLINK Technology Japan Corporation ADLINK Technology 、**<br>Address: 151-0072 東 <sub>'</sub>gy Japan Corpo

Address: 151-0072 東京都渋谷区幡ヶ谷 1-1-2 朝日生命幡ヶ谷ビル 8F Asahiseimei Hatagaya Bldg. 8F 1-1-2 Hatagaya, Shibuya-ku, Tokyo 151-0072, Japan

Tel: +81-3-4455-3722

Fax: +81-3-5333-6040

Email: japan@adlinktech.com

#### **ADLINK Technology Inc. (Korean Liaison Office)**

- Address: 서울시 강남구 논현동 60-12 동성빌딩 4 층 402 호 No.402, Dongsung B/D, 60-12, Nonhyeon-Dong Gangnam-gu, Seoul, 135-010, Korea.
- Tel: +82-2-2057-0565<br>Fax: +82-2-2057-0563
- Fax: +82-2-2057-0563
- Email: korea@adlinktech.com

#### **ADLINK Technology Singapore Pte Ltd.**

Address: 84 Genting Lane #07-02A, Cityneon Design Centre, Singapore 349584

Tel: +65-6844-2261

Fax: +65-6844-2263

Email: singapore@adlinktech.com

#### **ADLINK Technology Singapore Pte Ltd. (Indian Liaison Office)**

Address: No. 1357, "Anupama", Sri Aurobindo Marg, 9th Cross,

JP Nagar Phase I, Bangalore - 560078, India

Tel: +91-80-65605817

Fax: +91-80-22443548

Email: india@adlinktech.com

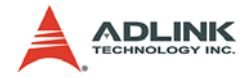

# **Table of Contents**

<span id="page-4-0"></span>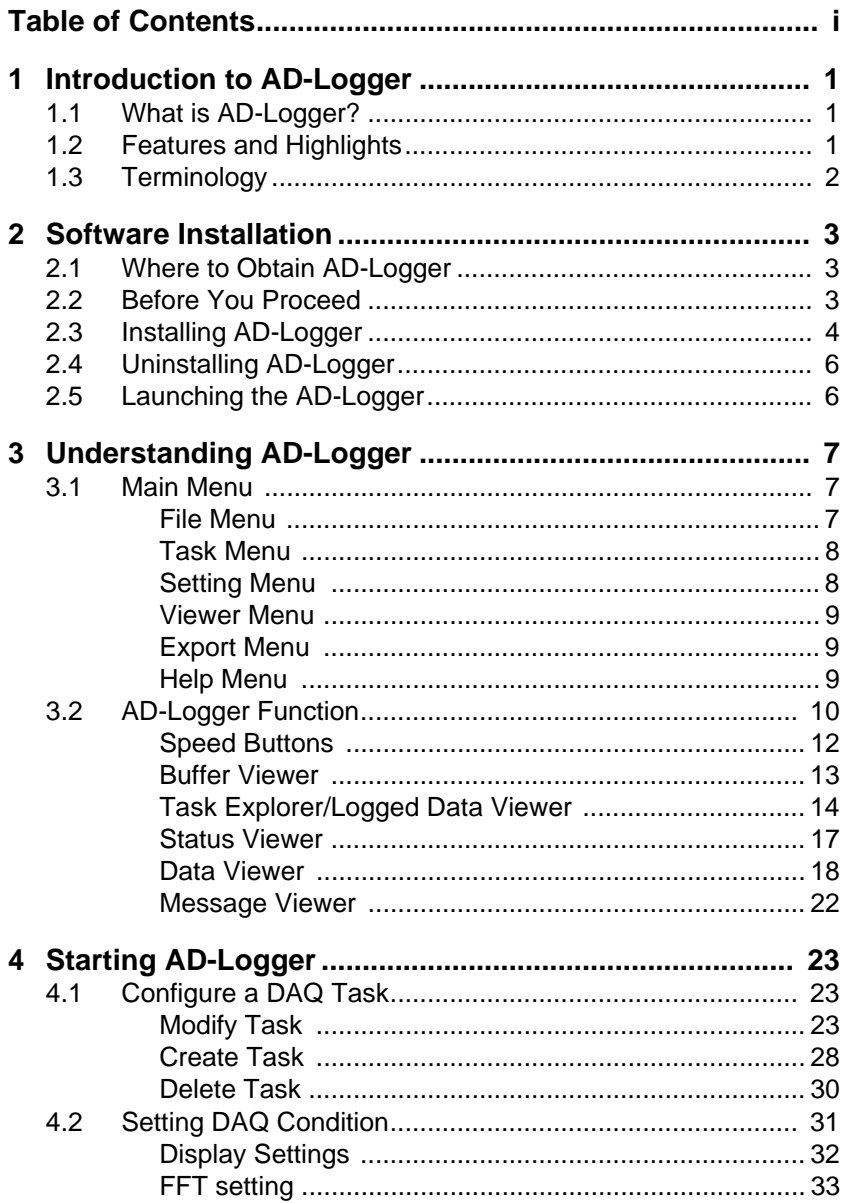

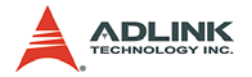

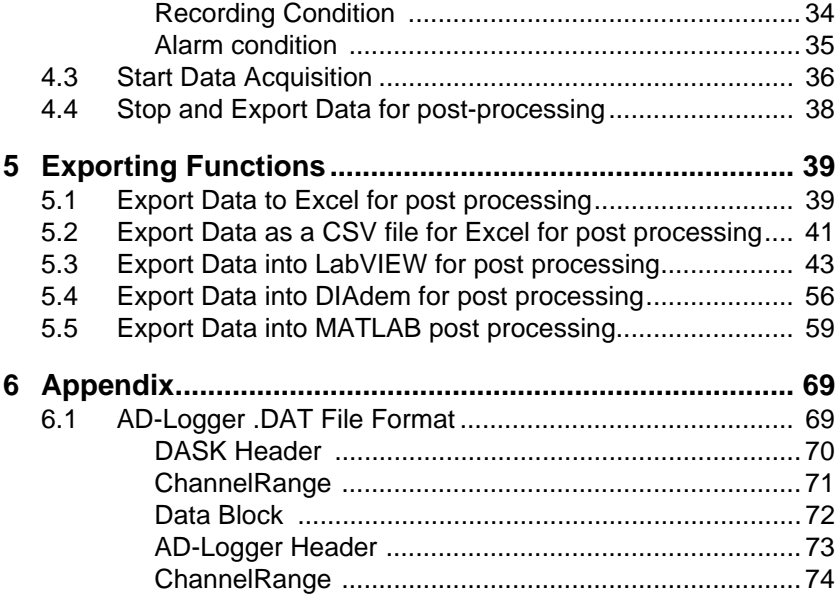

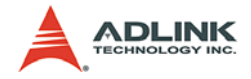

# <span id="page-6-0"></span>**1 Introduction to AD-Logger**

## <span id="page-6-1"></span>**1.1 What is AD-Logger?**

AD-Logger is a smart and easy-to-use data acquisition software that works with all ADLINK devices which equip with analog input and digital input function. AD-Logger provides an intuitive user interface that helps complete a data acquisition application in only four steps without any programming. Get started by defining a DAQ task with the DAQPilot interactive dialog; then configure the recording conditions, and start logging for online analysis or export the data for offline analysis and post processing

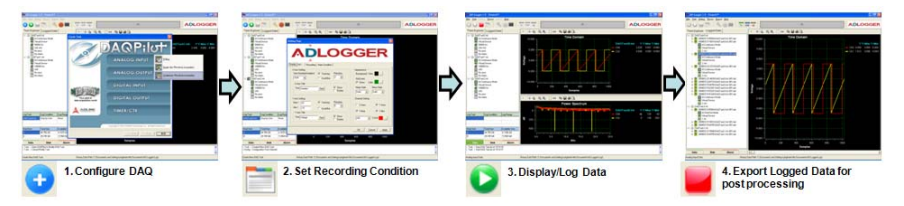

# <span id="page-6-2"></span>**1.2 Features and Highlights**

- $\triangleright$  Logs data based on DAQPilot task configurations
- $\triangleright$  Supports both real-time and historical viewers
- $\triangleright$  Supports intuitive user interface as a ready-to-run application
- $\triangleright$  Supports data exporting functions for offline analysis in third party applications, including Microsoft Excel, NI® DIADem, and Mathworks MATLAB®
- ▶ Supports all ADLINK DAQ hardware
- $\triangleright$  Provides basic analysis functions, such as FFT
- $\blacktriangleright$  Provides monitoring features via a user-friendly toolbox
- $\blacktriangleright$  Provides a buffer monitoring mechanism to automatically evaluate the system performance to know if the captured data can be processed in real-time

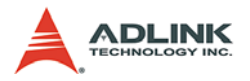

# <span id="page-7-0"></span>**1.3 Terminology**

Below are some of the terms used in this document.

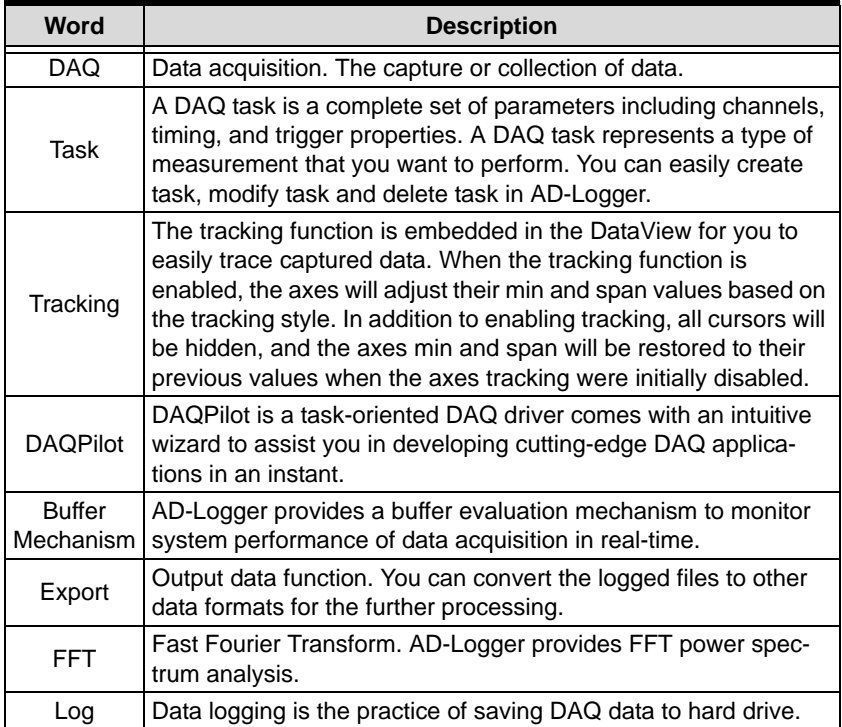

**Table 1-1: Terminology**

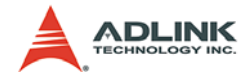

# <span id="page-8-0"></span>**2 Software Installation**

This section provides the installation information before you start to use AD-Logger software.

# <span id="page-8-1"></span>**2.1 Where to Obtain AD-Logger**

The AD-Logger evaluation version is available on the All-In-One CD that comes in your DAQ card package. You can also download the latest evaluation version from the ADLINK website through the following URL: http://www.adlinktech.com/MAPS/AD-Logger.html.

# <span id="page-8-2"></span>**2.2 Before You Proceed**

Before you starting to use AD-Logger software, make sure your system meets the following requirements.

### **System Requirements**

- $\triangleright$  Windows 98/NT/2000 or 32-/64-bit editions of Windows XP/ Server 2003/Vista operating system
- Intel Pentium-class CPU or higher
- $\triangleright$  VGA display or higher
- $\triangleright$  Minimum 64 MB of memory
- $\triangleright$  Minimum 40 MB of free hard disk space
- $\blacktriangleright$  Mouse

**Please install DAQMaster before other ADLINK software for basic configuration and diagnosis**[. The ADLINK DAQMaster is](http://www.adlintkech.com/MAPS/DAQ-Master.html)  [a smart device manager that accesses ADLINK data acquisition](http://www.adlintkech.com/MAPS/DAQ-Master.html)  [products \(refer to h](http://www.adlintkech.com/MAPS/DAQ-Master.html)ttp://www.adlintkech.com/MAPS/DAQ-Master.html).

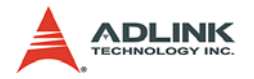

## <span id="page-9-0"></span>**2.3 Installing AD-Logger**

This section provides instructions on how to install AD-Logger in your system. Prepare the ADLINK AD-Logger CD that comes with the card package.

To install AD-Logger:

- 1. Place the ADLINK AD-Logger CD to the optical drive of the computer.
- 2. When the installation window appears, click on the AD-Logger installation button.
- NOTE If Autorun is not enabled in your computer, explore the CD, and then double-click on the SETUP.EXE to display the installation window.
	- 3. When installation is complete, simply launch AD-Logger to log data for further analysis.

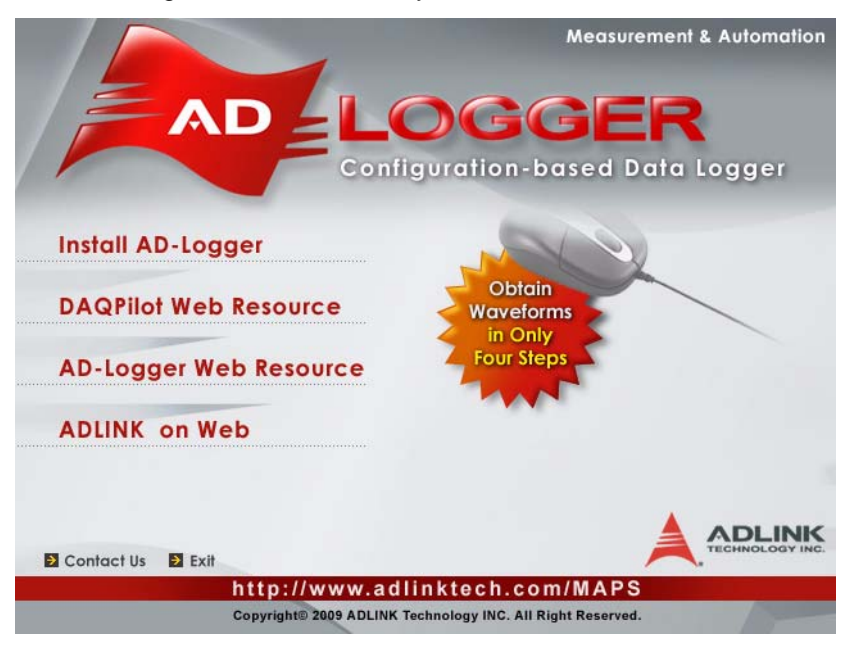

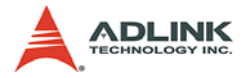

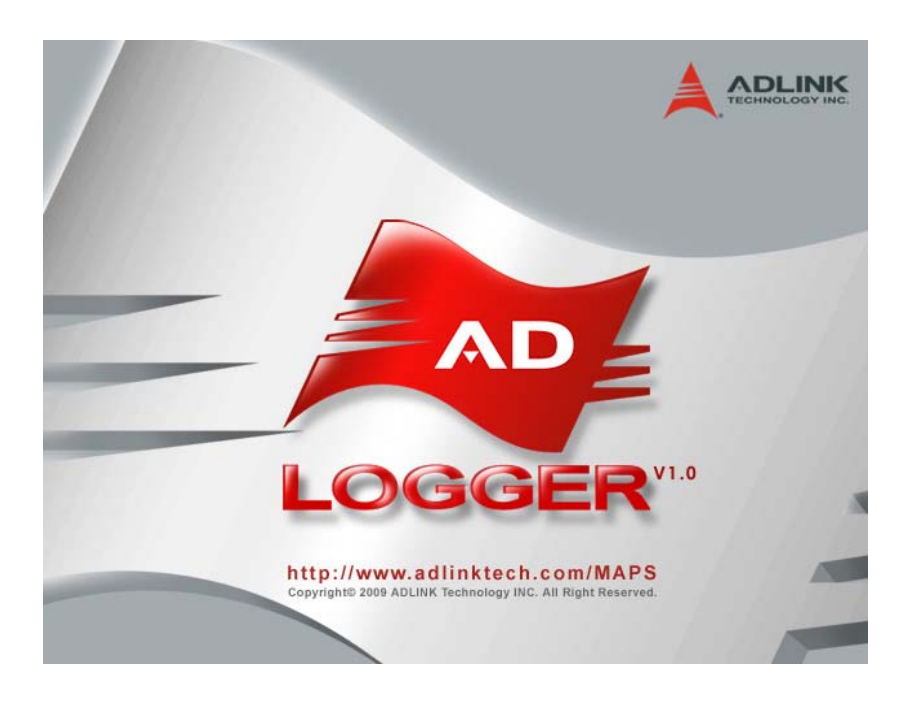

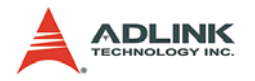

# <span id="page-11-0"></span>**2.4 Uninstalling AD-Logger**

Uninstall AD-Logger using the "Add/Remove Programs" tool in the Control Panel in Windows.. Select AD-Logger from currently installed programs and click Change/Remove button to delete the software.

# <span id="page-11-1"></span>**2.5 Launching the AD-Logger**

To launch the AD-Logger from the Windows Start menu, click **Start** >**ADLINK**>**AD-Logger**>**AD-Logger**. The main AD-Logger window will appear.

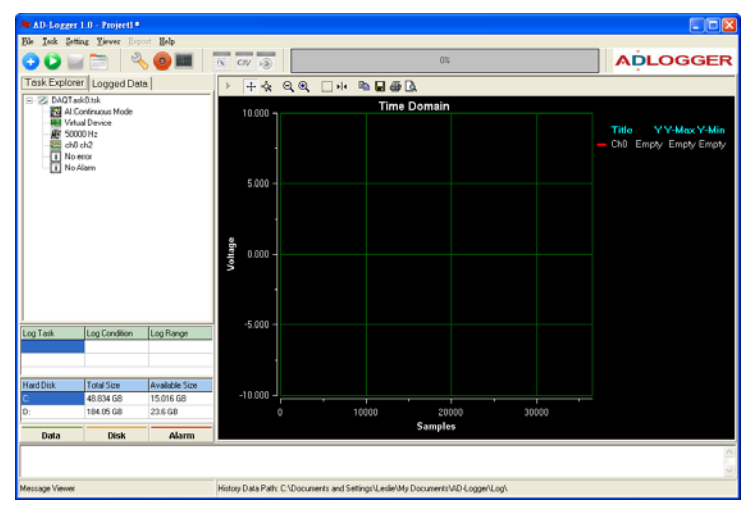

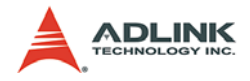

# <span id="page-12-0"></span>**3 Understanding AD-Logger**

# <span id="page-12-1"></span>**3.1 Main Menu**

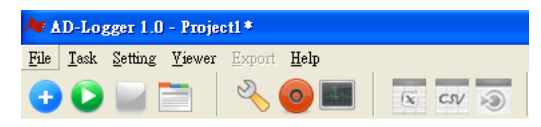

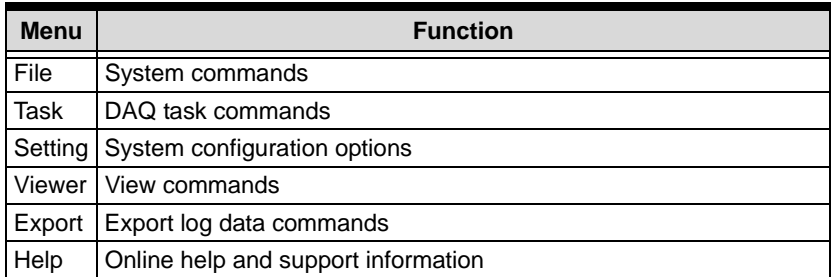

### <span id="page-12-2"></span>**3.1.1 File Menu**

The File Menu provides the following options:

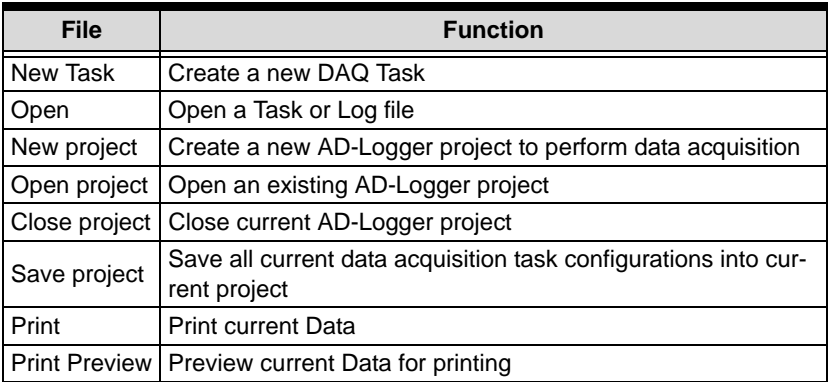

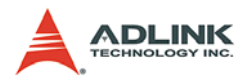

## <span id="page-13-0"></span>**3.1.2 Task Menu**

The Task Menu provides the following options:

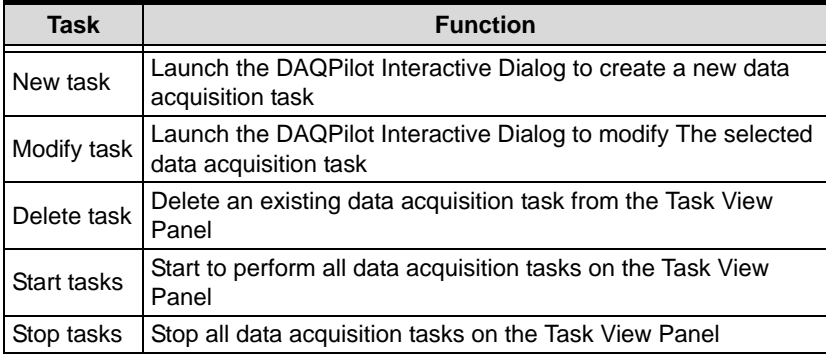

## <span id="page-13-1"></span>**3.1.3 Setting Menu**

The setting menu provides the following options:

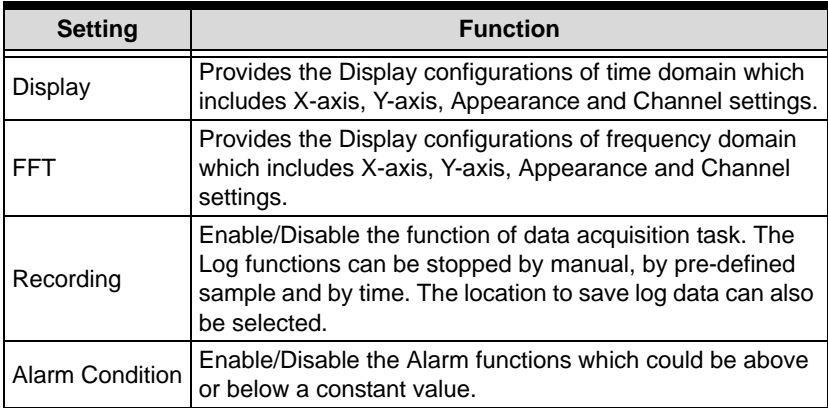

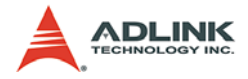

### <span id="page-14-0"></span>**3.1.4 Viewer Menu**

The Viewer Menu provides the following options:

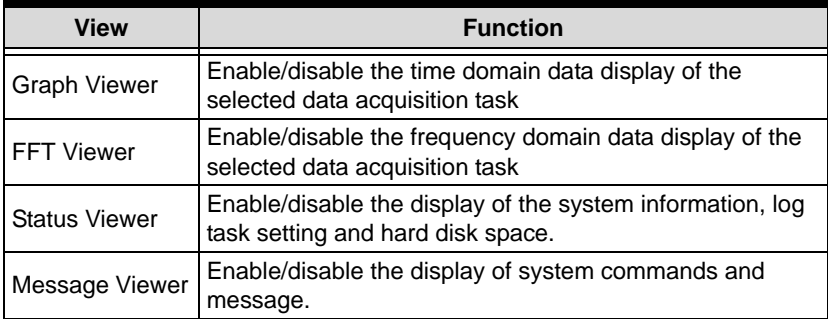

### <span id="page-14-1"></span>**3.1.5 Export Menu**

The Export Menu provides the following options:

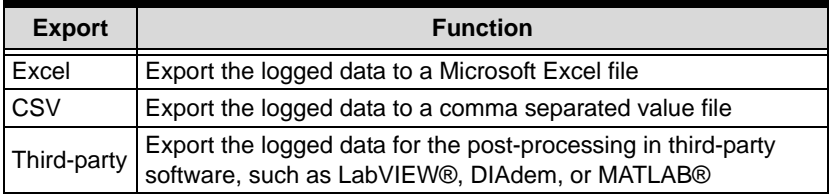

### <span id="page-14-2"></span>**3.1.6 Help Menu**

The Help Menu provides the following options

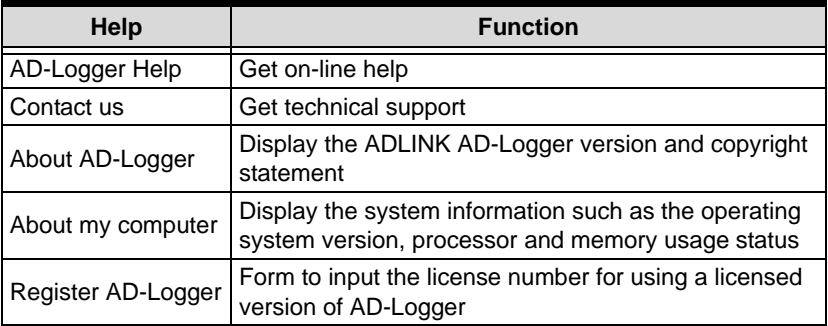

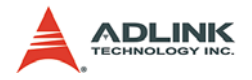

## <span id="page-15-0"></span>**3.2 AD-Logger Function**

ADLINK AD-Logger is designed with six major function blocks that can be enabled/disabled individually for operatiosn. Refer to the block diagram below.

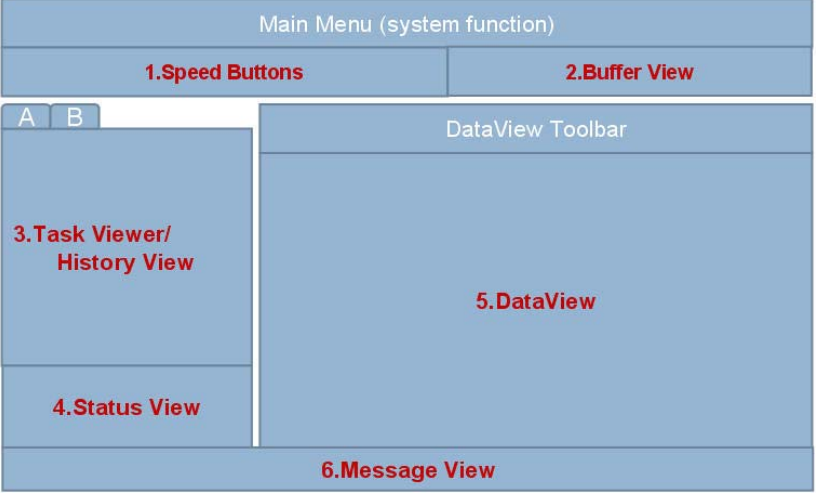

#### TabSheet A for Task View; TabSheet B for History View

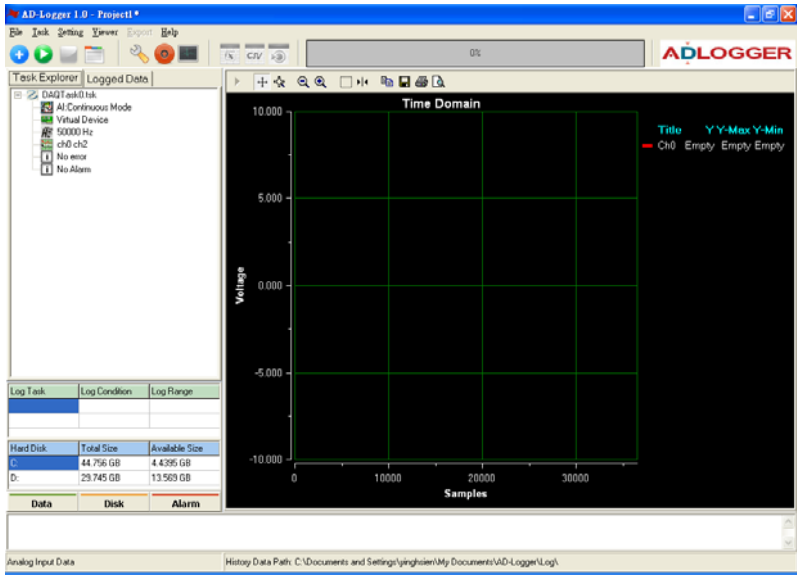

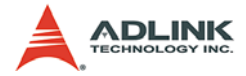

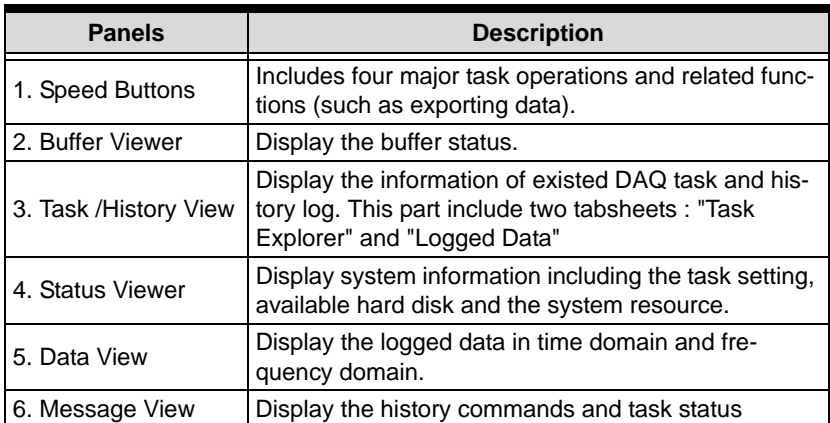

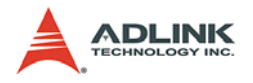

### <span id="page-17-0"></span>**3.2.1 Speed Buttons**

These speed buttons are designed with major task commands and exporting functions. The buttons will be dynamically enabled or disabled depends on the operation mode.

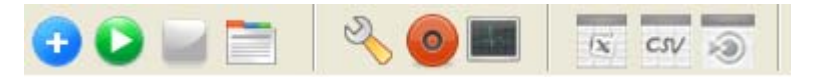

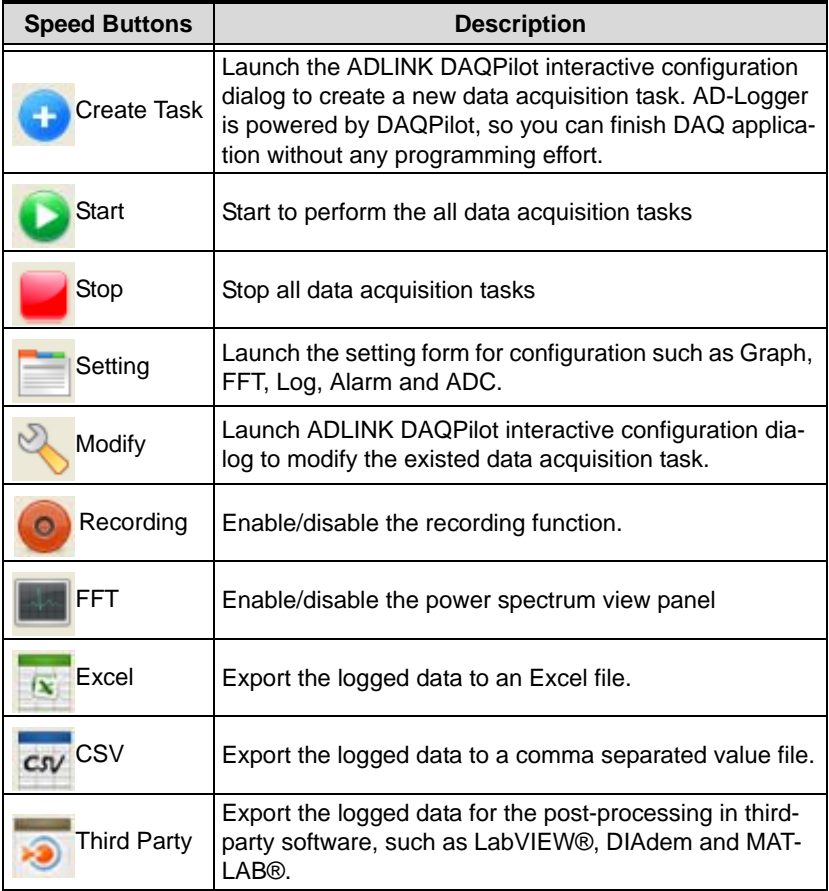

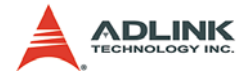

### <span id="page-18-0"></span>**3.2.2 Buffer Viewer**

AD-Logger provides a data buffer evaluation mechanism. The buffer evaluation mechanism will be automatically enabled to monitor and display the buffer status on the Buffer Viewer when you perform a DAQ task with recording function. The buffer status will be dynamically changed in real-time depending on system performance.

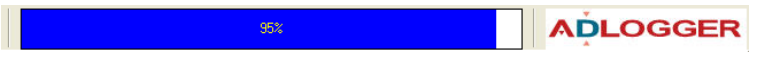

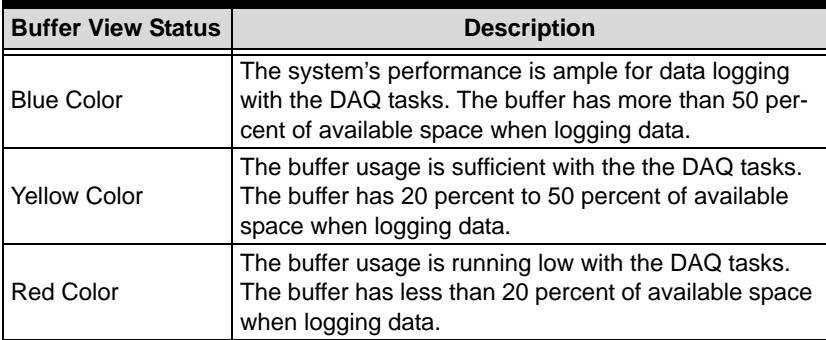

The Buffer View has following status:

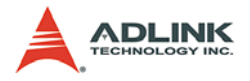

### <span id="page-19-0"></span>**3.2.3 Task Explorer/Logged Data Viewer**

The Task/History view Panel is located on the left part of the AD-Logger main window. The View Panel displays the current DAQ tasks in the Tasks panel [\(page 15](#page-20-0)) and history log data in the Logged Data panel ([page 16\)](#page-21-0).

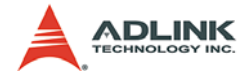

#### <span id="page-20-0"></span>**"Task Explorer" Tabsheet**

The Tasks tabsheet displays the all DAQ tasks and related attributes in the project. The task with a blue background color is the selected task which displays logged data in the Data View Panel. You can click the task node to check the task status and doubleclick the task node to modify parameters via the pop-up configuration window.

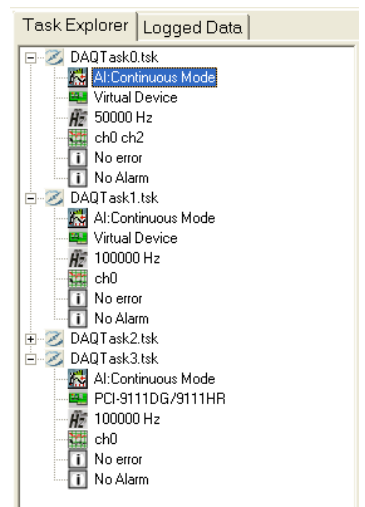

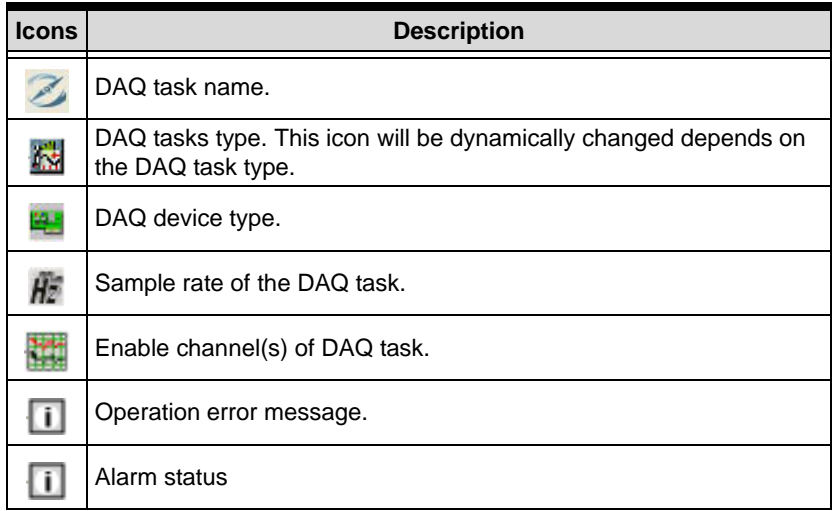

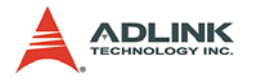

### <span id="page-21-0"></span>**"Logged Data" Tabsheet**

The "Logged Data" tabsheet displays the logged file(s) which are classified by the task name and sorted by logged time. You can double click the node to display the logged data value in the Data View.

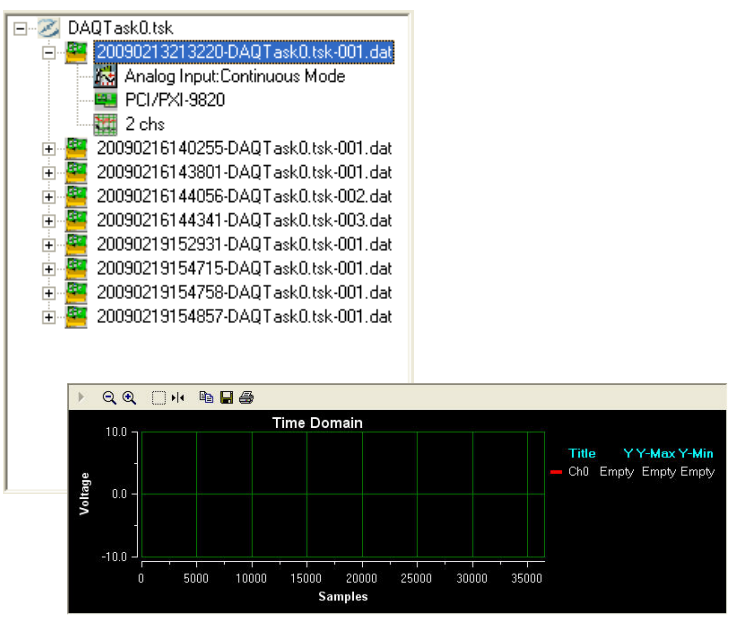

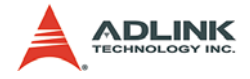

### <span id="page-22-0"></span>**3.2.4 Status Viewer**

The Status Viewer consists of three blocks. Each block is described as follows.

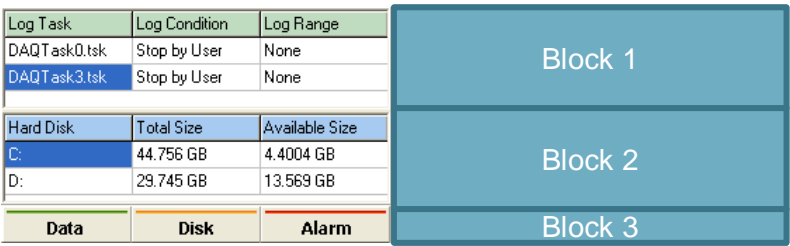

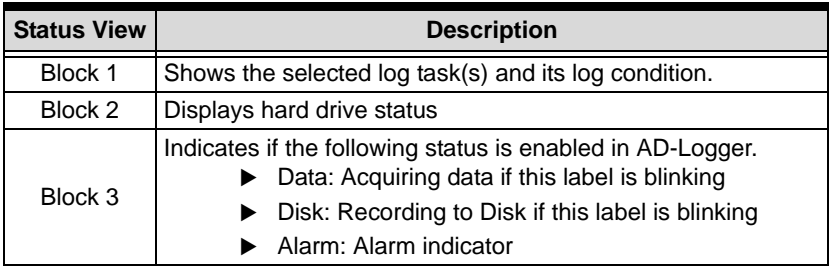

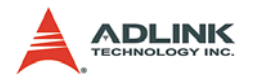

### <span id="page-23-0"></span>**3.2.5 Data Viewer**

The Data Viewer displays the logged data in both time and frequency domains. Initially, the selected DAQ task only displays time domain data. User can enable the frequency domain data on demand. Please refer to [Section 3.2.1 \(Speed Buttons\)](#page-17-0).

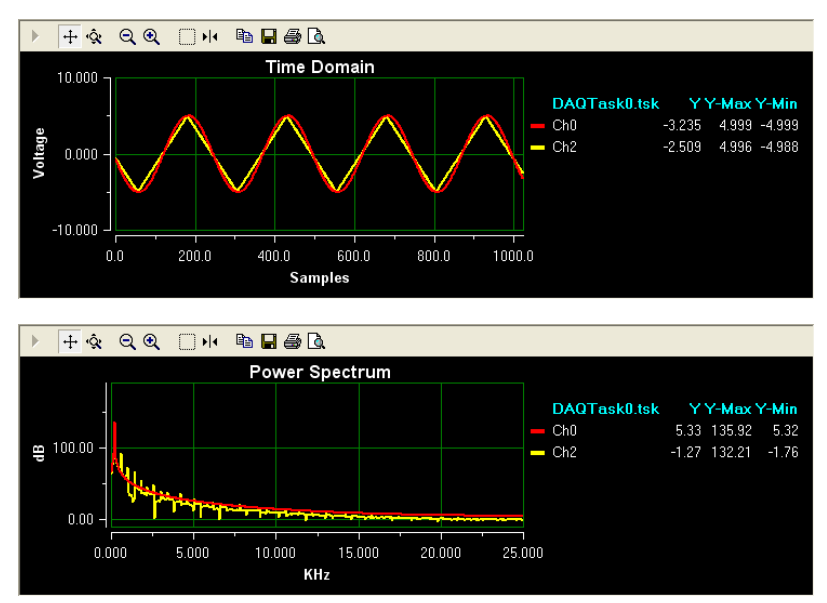

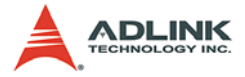

The toolbars on the top on the time domain and frequency domain graph both provide the same function to control the data display. The functions are described as follows.

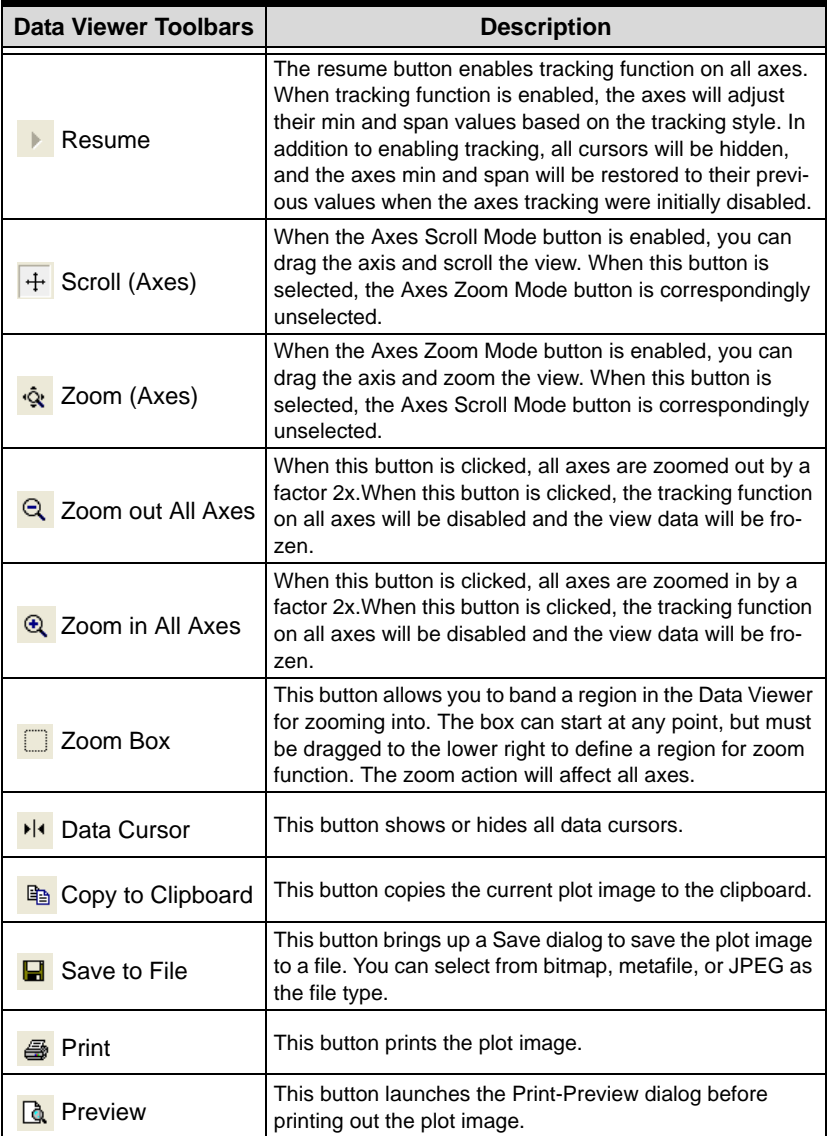

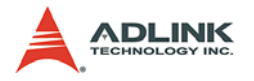

### **Data Cursor**

The Data Cursor of the DataView has many useful functions which let you to check the data value on the DataView. You can click the

**H** button to enable the Data Cursor function.

When you enable the Data Cursor function, you can just drag and drop the green line in the middle of the DataView to any position. The x and y value of the Data Cursor will be displayed in real-time.

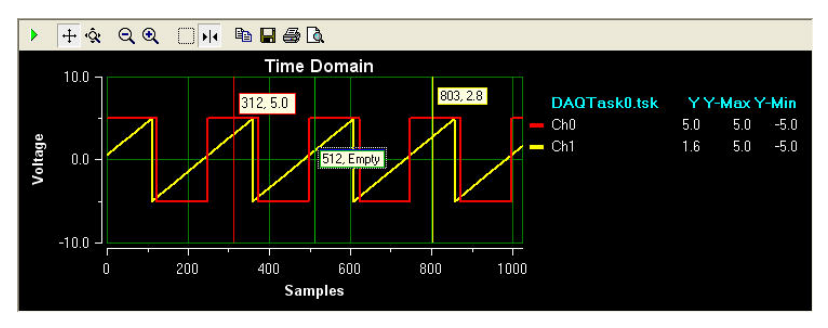

The Data cursor provides advanced configurations: you can rightclick the mouse on the middle green line to launch the popup menu (as shown below). You can see there are sixteen Data Cursors in each domain in the Data Viewer Panel. You can set all Data Cursors to only a specified channel at a different position, each Data Cursor to each channel, or any style you wish.

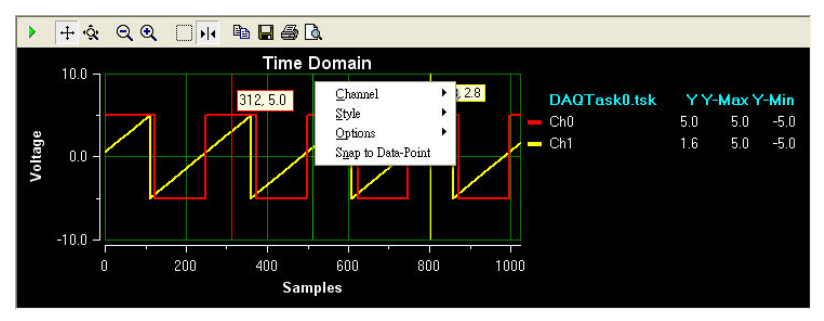

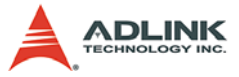

The popup menu of the Data Cursor contains the following settings.

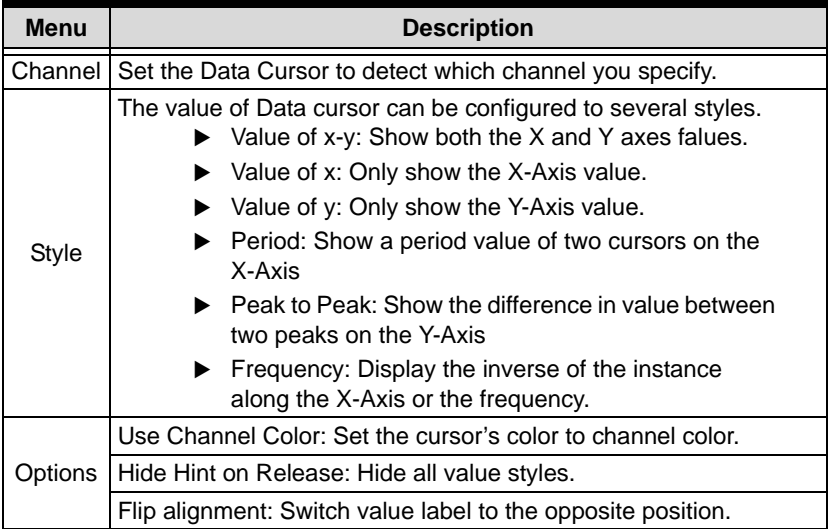

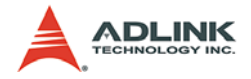

### <span id="page-27-0"></span>**3.2.6 Message Viewer**

The Message Viewer logs a history of operation command(s) and system messages.

```
< Task > Start DAQ Taks(s) at 18:24:50<br>< Task > Stop DAQ Taks(s) at 18:24:52
```
The Message Viewer includes the following three types of log messages:

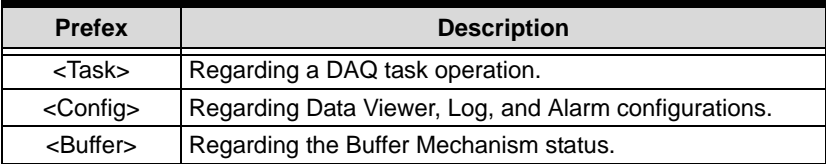

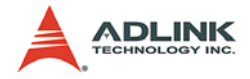

# <span id="page-28-0"></span>**4 Starting AD-Logger**

When you launch AD-Logger, there is a default DAQ Task with pre-defined continuous analog input function which works with a Simulated Device. You can easily modify the task for further configurations.

## <span id="page-28-1"></span>**4.1 Configure a DAQ Task**

### <span id="page-28-2"></span>**4.1.1 Modify Task**

- 1. Choose the task node that you want to modify.
- 

2. Click the Modify button  $\Box$  or right-click the task node

and select "modify task" in the pop-up menu to launch the DAQPilot configuration dialog. The DAQPilot interactive configuration dialog will guide you in configuring the DAQ task.

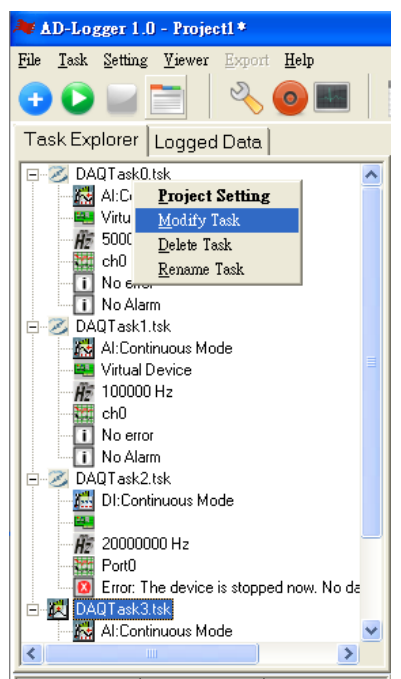

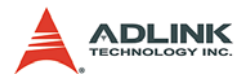

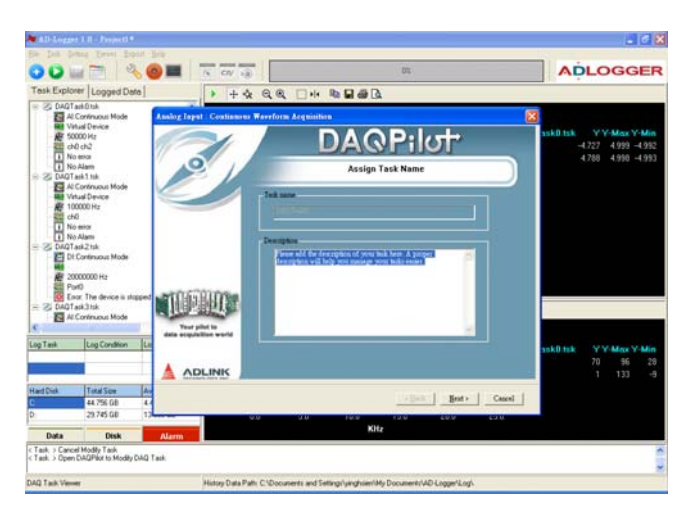

3. The Task name will be shown in the DAQPilot interactive configuration dialog as shown in Step 1. If you need to change the Task name, you need to modify it first on the task node on the tree.

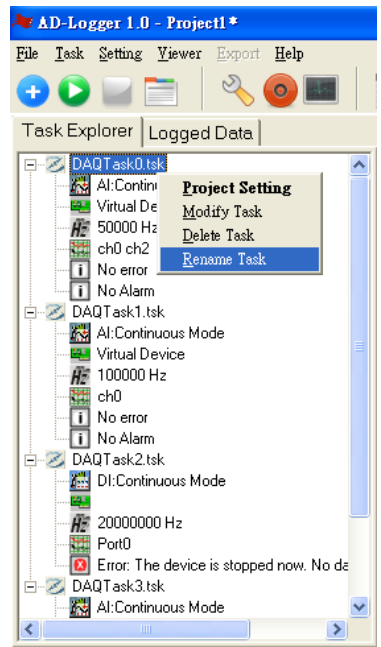

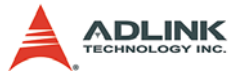

4. Select the supported device, then configure the channels

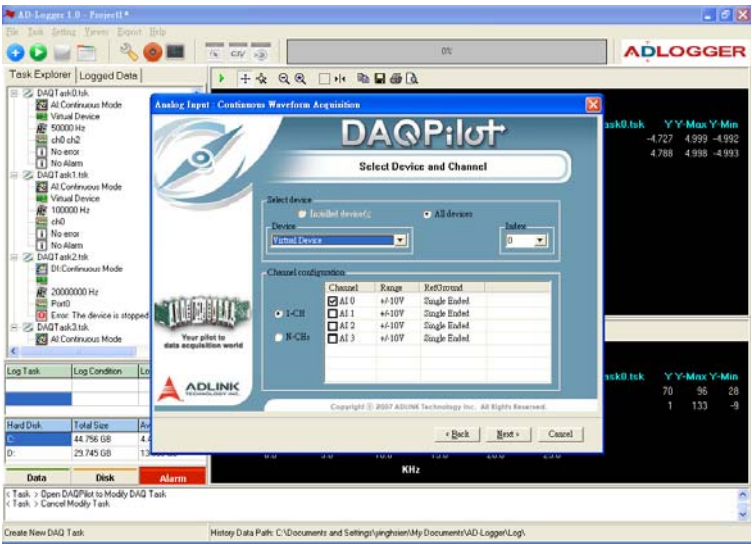

The DAQPilot interactive configuration dialog allows you to select the device and define the corresponding channel settings. This configuration window enables you to easily set the Range and RefGround from the drop-down combo box. For more details about using the DAQPilot interactive configuration dialog, please refer to Chapter 3 of the DAQPilot user manual. More information can also be found at http:// www.adlinktech.com/MAPS/DAQPilot.html

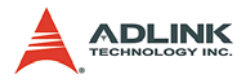

#### 5. Acquisition Parameters

The next window enables you to set the acquisition parameters. This includes the setting of the clock source, sampling rate, etc.

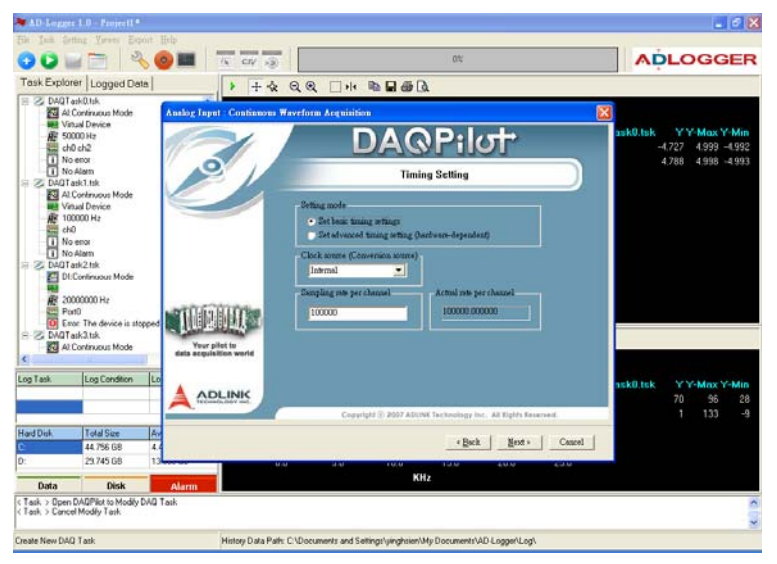

Click Next when finished.

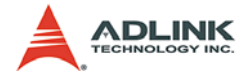

6. Testing the Task

After setting the task parameters, you can use the DAQPilot built-in test panel to check whether the task parameters are

in range and the task works well. Click  $\|\cdot\|$  to begin to test

the task. To stop testing, click  $\blacksquare$  . You can click  $\blacksquare$  to

change the setting of instant test panel.

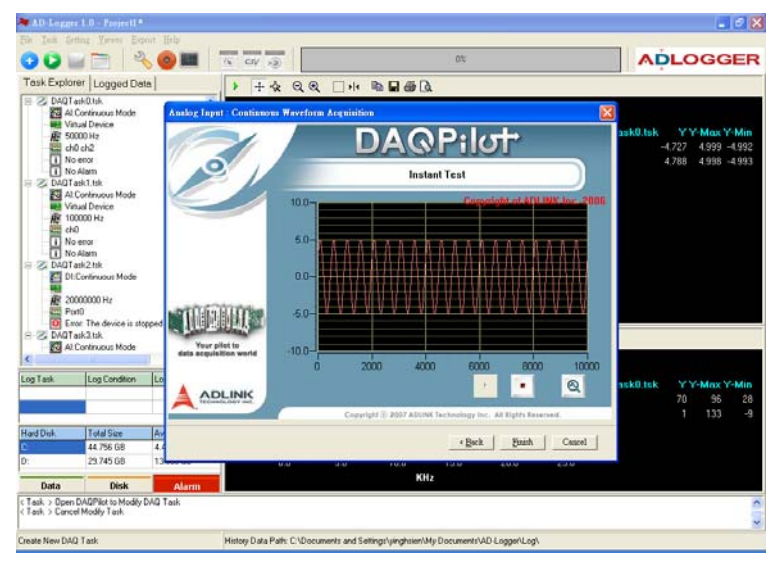

After a quick task verification, you can click the **Finish** button to complete defining your DAQ task and close the configuration interactive dialog and return to the AD-Logger main window.

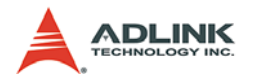

### <span id="page-33-0"></span>**4.1.2 Create Task**

Click the  $\begin{pmatrix} 1 & b \\ c & d \end{pmatrix}$  button to launch the DAQPilot interactive configu-

ration dialog to create a new DAQ task.

When the DAQPilot interactive dialog appears, right-click the mouse to select the task type/function; then select the task subtype from the pop-up menu. AD-Logger supports analog and digital input functions as shown in the figures below.

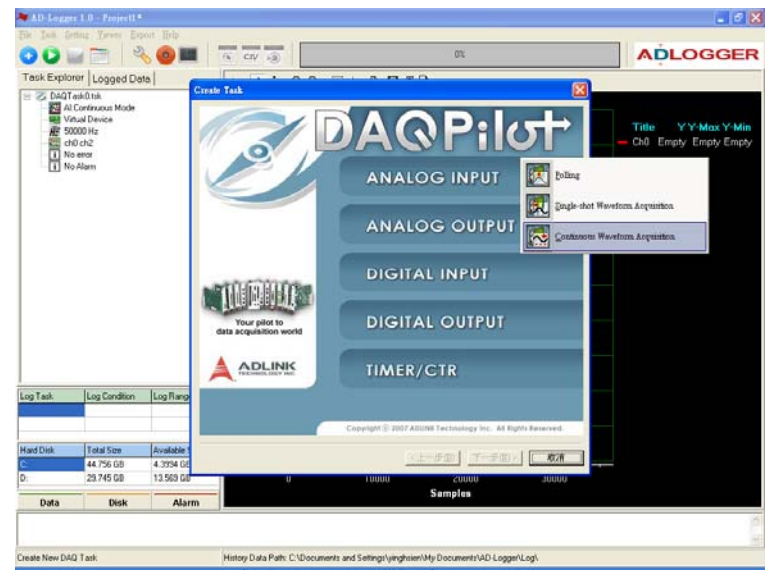

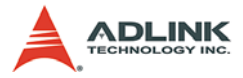

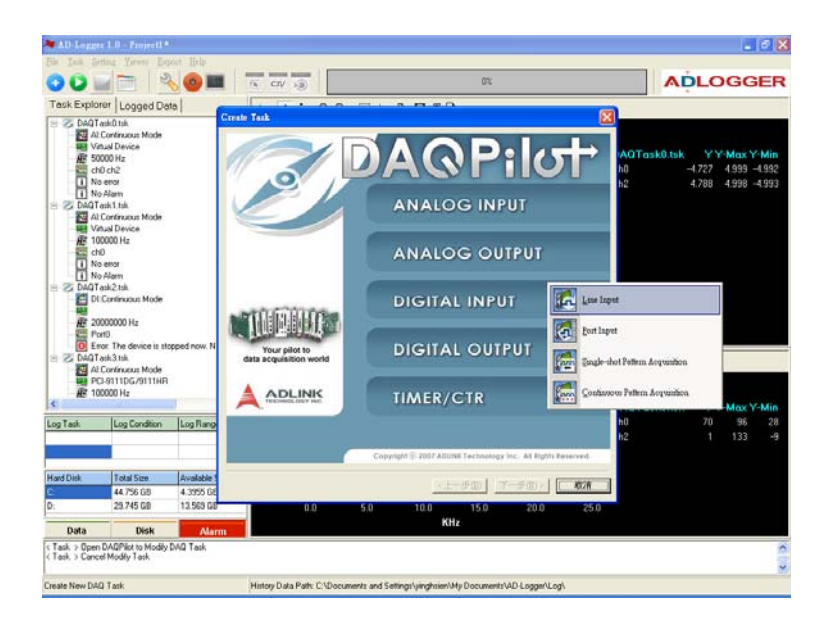

The task types AD-Logger supports are listed as follows.

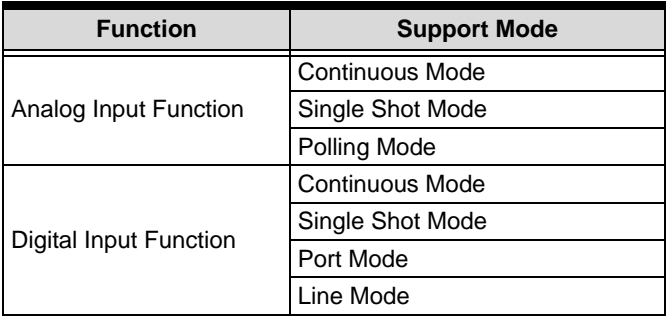

After choosing the task type, please refer to section 4.1.1- to modify the selected task for following setting illustration.

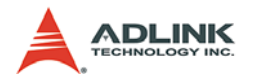

## <span id="page-35-0"></span>**4.1.3 Delete Task**

In the Task Tree, you can right-click the mouse on the task node to launch a pop-up menu and choose **Delete Task**.

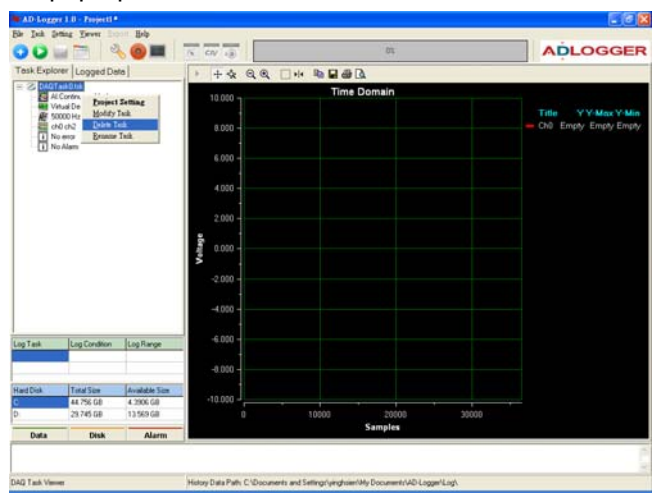

If there is no task in the **Task tree**, the AD-Logger will automatically be settled in disabled mode. A DAQ task must be created or loaded.

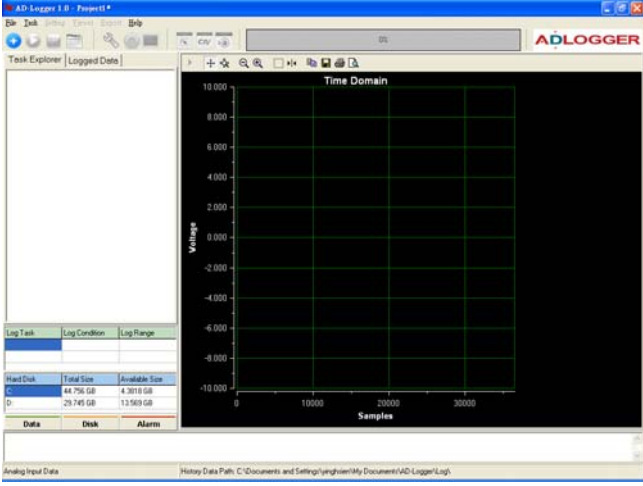
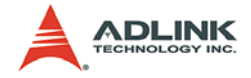

# **4.2 Setting DAQ Condition**

After creating a new DAQ task, the AD-Logger will automatically open the setting form to configure the Display, FFT View, Recording Conditions and Alarm Conditions settings. If you want to launch the setting form, you can just click the task node and click

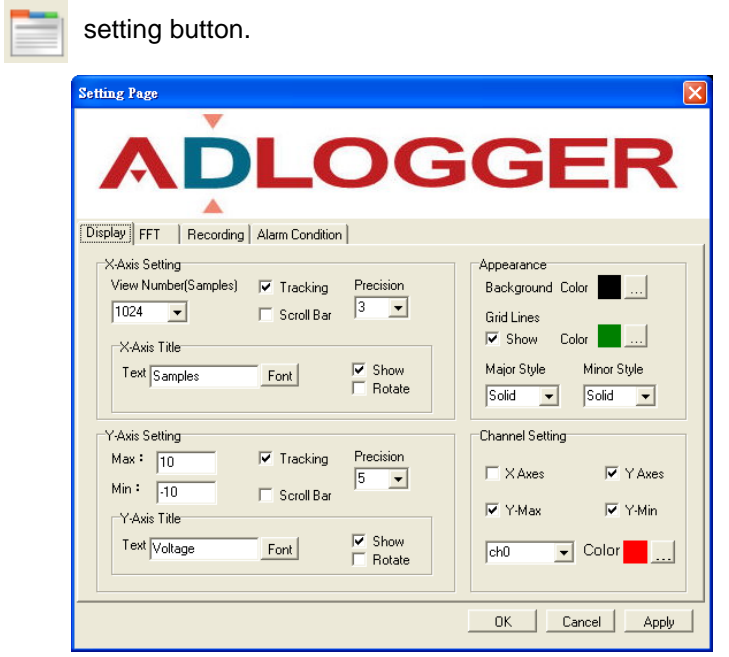

The following sections will describe the setting forms.

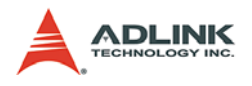

# **4.2.1 Display Settings**

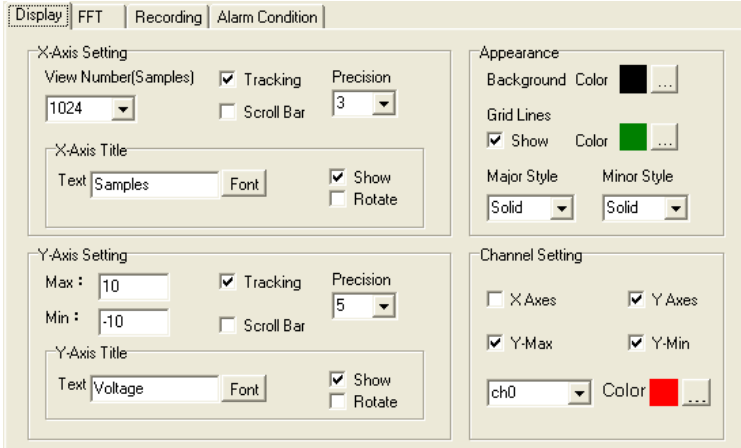

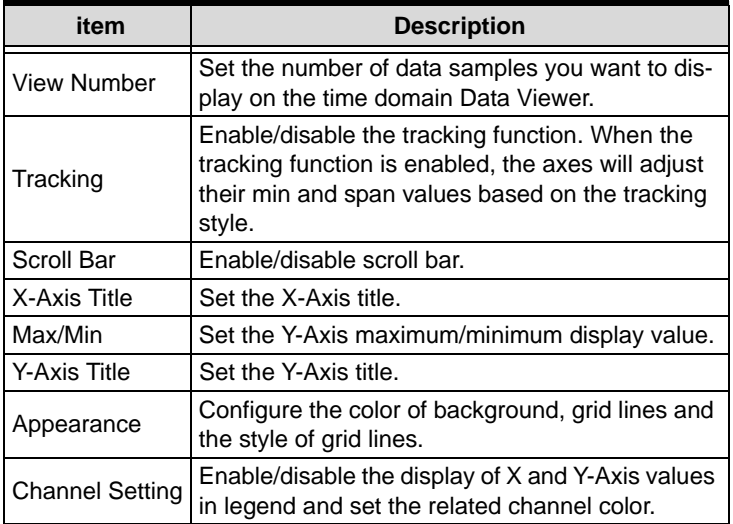

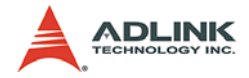

# **4.2.2 FFT setting**

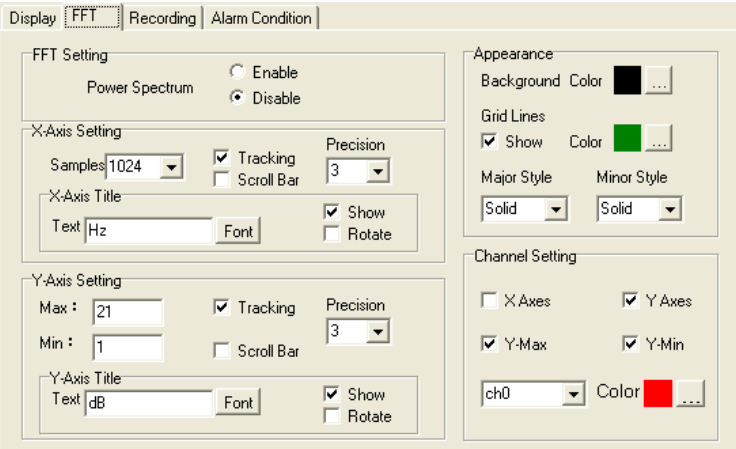

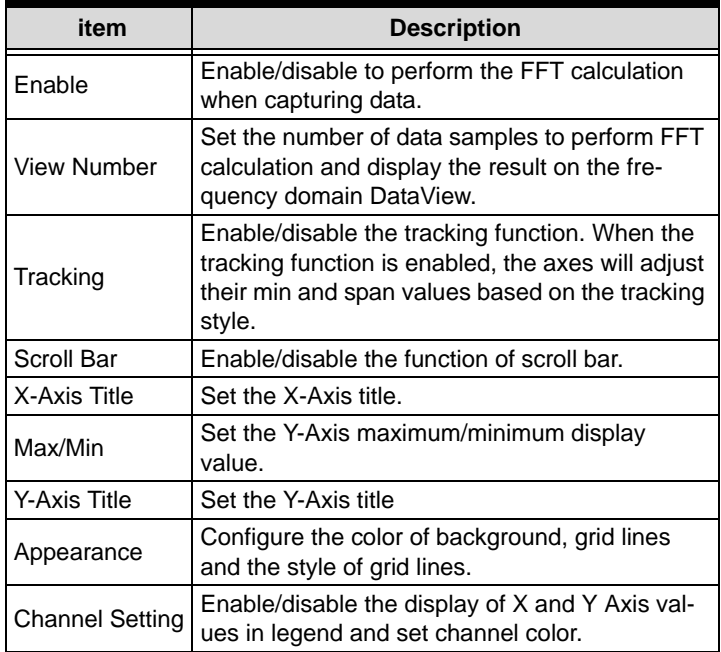

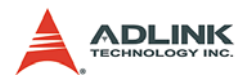

# **4.2.3 Recording Condition**

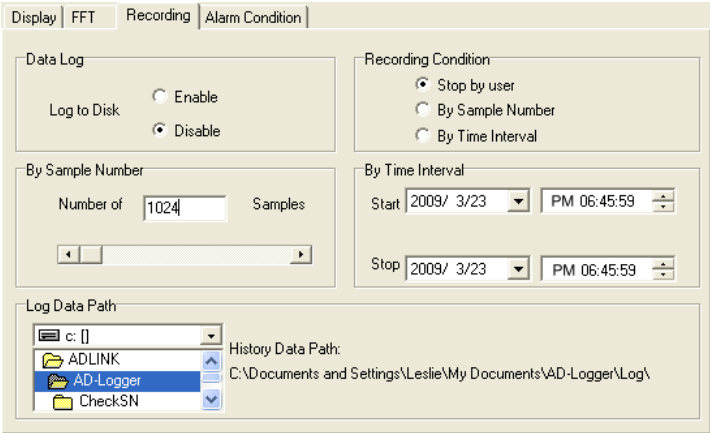

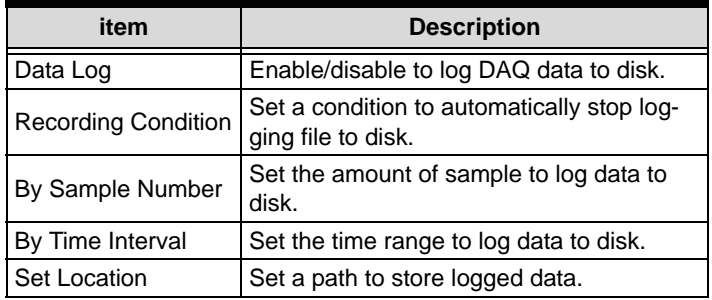

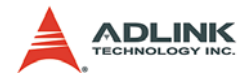

# **4.2.4 Alarm condition**

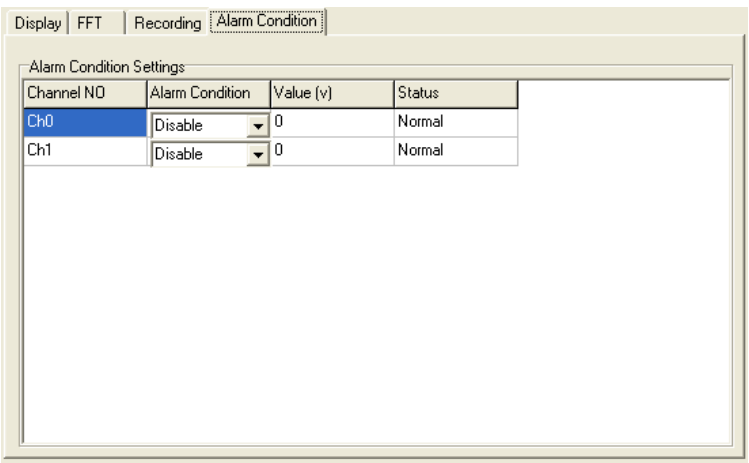

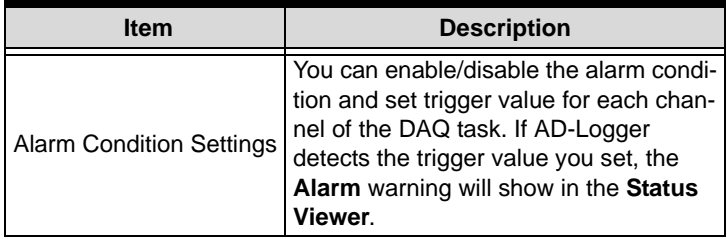

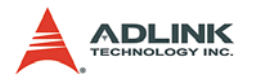

### **4.3 Start Data Acquisition**

After you configure the DAQ parameters in section 4.2, you can

click button in the AD-Logger main window to start data acquisition based on the pre-defined DAQ task.

### **Display Log Enable Status**

If the task start with the recording function. (Section 4.2.3), the **Buffer Monitor Bar** will display the available memory status of buffer (see figure below). When the AD-Logger completes the logging task, the **Buffer Monitor Bar** will switch to a disabled status.

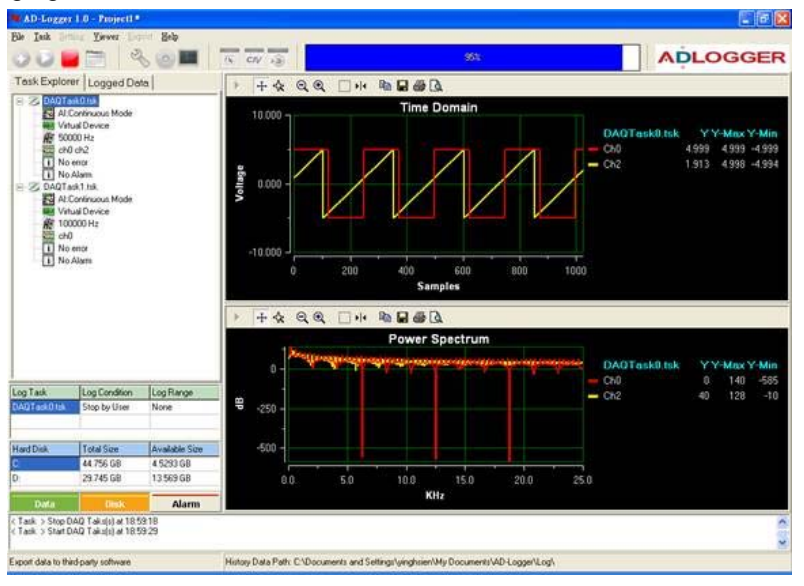

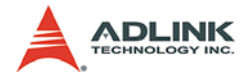

#### **Display Alarm Status**

If the task starts with the alarm function (Section 4.2.4), AD-Logger will keep detecting the alarm condition during the data logging until you click the **Stop** button. If AD-Logger detects the trigger condition, AD-Logger will automatically stop the DAQ procedure (figure below). The related task in the Task View Panel will also show the **alarmed** status with a red color.

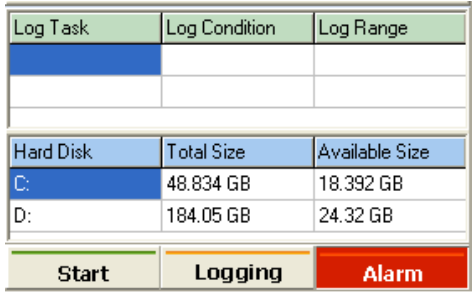

You can launch the setting form and switch to the **Alarm Condition** tabsheet to configure the Alarm conditions.

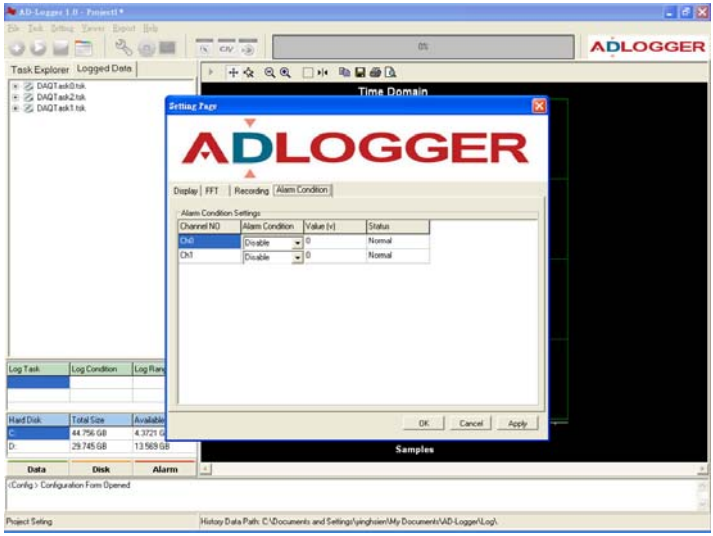

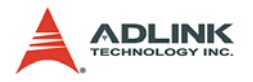

### **4.4 Stop and Export Data for post-processing**

Click the **button to stop the task(s). If you already have data** 

logged in the system, the log files could be managed in the **Logged Data tabsheet**.

Switch to **Logged Data tabsheet**; double click the selected log file to display the data in the **DataView Window**.

If the sample number is more than 1024, the scrollbar can be used to switch the data block for display.

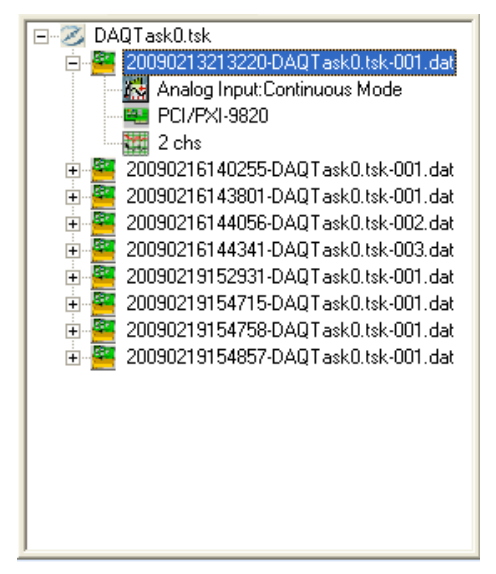

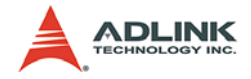

# **5 Exporting Functions**

The AD-Logger log data is in binary files with private data format (Appendix). You can manage log file on AD-Logger "**Logged Data**" **tabsheet** or use the following exporting functions. The AD-Logger provides several data formats which help you to do analysis and post-processing in the third-party applications.

### **5.1 Export Data to Excel for post processing**

- 1. Launch AD-Logger and select the **Logged Data tabsheet**.
- 2. Double click the log file you want to export.
- 3. Click the button to show **Export Data** setting form.

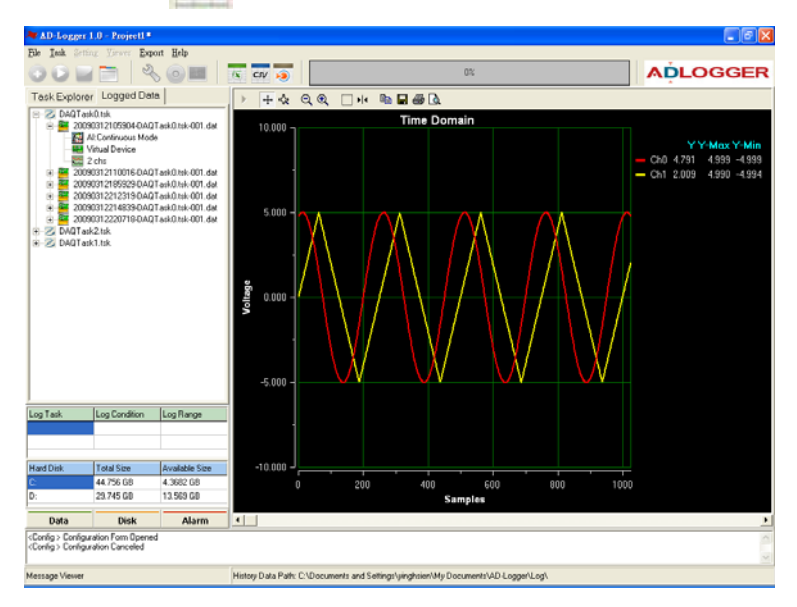

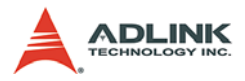

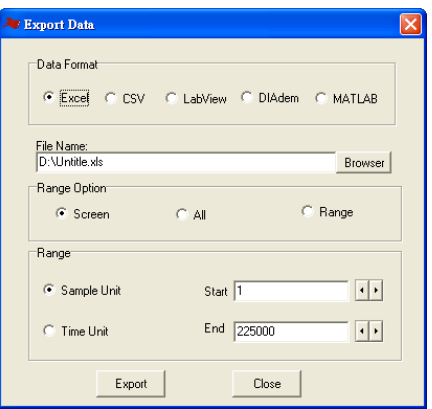

- 4. Specify the file name and file path by **Browser** button.
- 5. Configure the **Range Option** and click the **Export button**. The exported data will be automatically loaded and displayed in the Excel tabsheet.

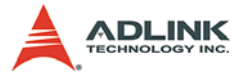

### **5.2 Export Data as a CSV file for Excel for post processing**

- 1. Launch AD-Logger and Switch to the **Logged Data tabsheet**
- 2. Double click the log file you want to export.
- 3. Click the button to show **Export Data** setting form.

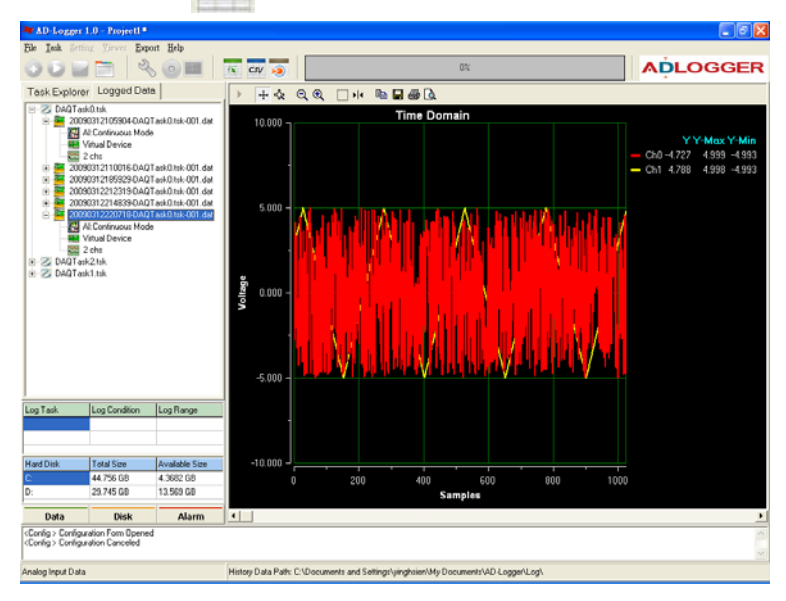

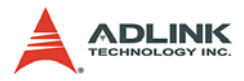

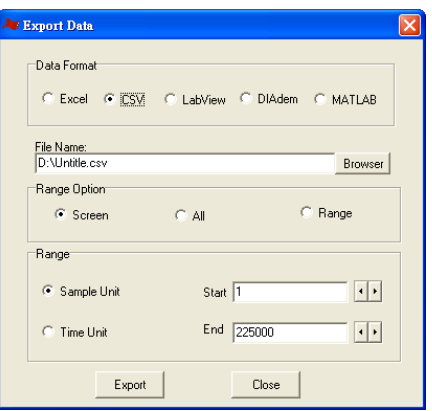

- 4. Specify the file name and file path by **Browser** button.
- 5. Configure the **Range Option** and click the **Export** button. The data will be exported to a CSV file in the path you specified.

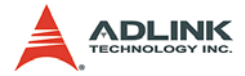

### **5.3 Export Data into LabVIEW for post processing**

This section will demonstrate how to perform Data Acquisition with ADLINK PCI-9221 and do FFT analysis in LabVIEW. Before the post-processing captured in LabVIEW, you need to use AD-Logger **Export** function to convert the AD-Logger file to LabVIEW compatible format. The process includes three steps:

- $\triangleright$  Configure DAQ device and Set log conditions.
- $\triangleright$  Start the data acquisition and Export captured data to Lab-VIEW.
- $\triangleright$  Use LabVIEW to do FFT analysis
- 1. Configure DAQ device and parameters.

Launch AD-Logger and click  $\sim$  Modify DAQ task button

to open DAQPilot interactive configuration dialog. You can configure DAQ device and relative parameters in the following setting dialogs.

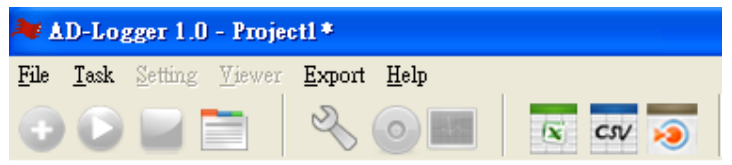

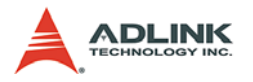

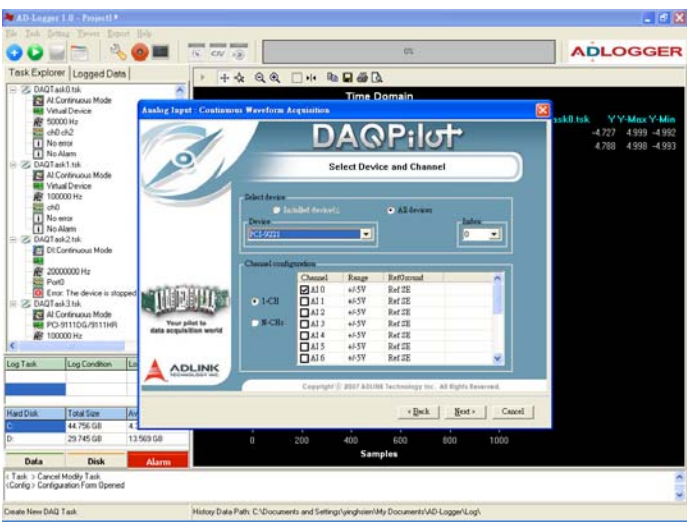

#### <Interactive Configuraiton Dialog STEP 1: Select Device & Channel>

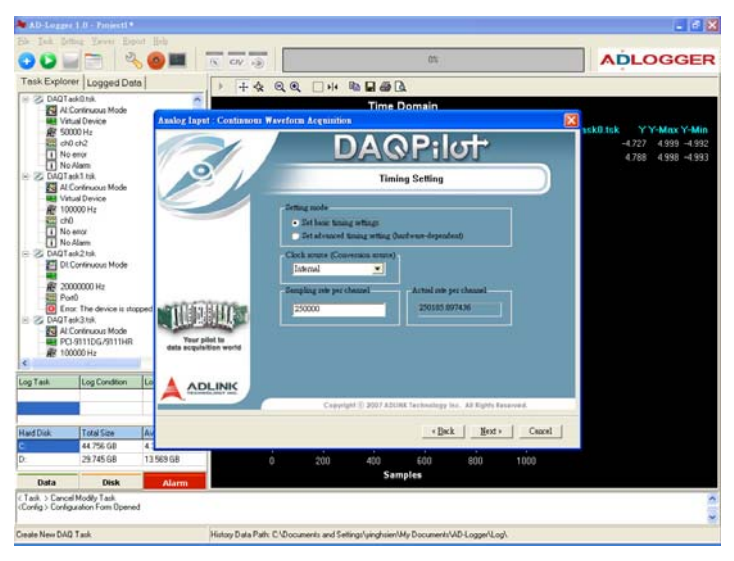

#### <Interactive Configuraiton Dialog STEP 2: Timing/Trigger Setting >

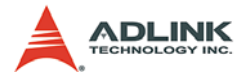

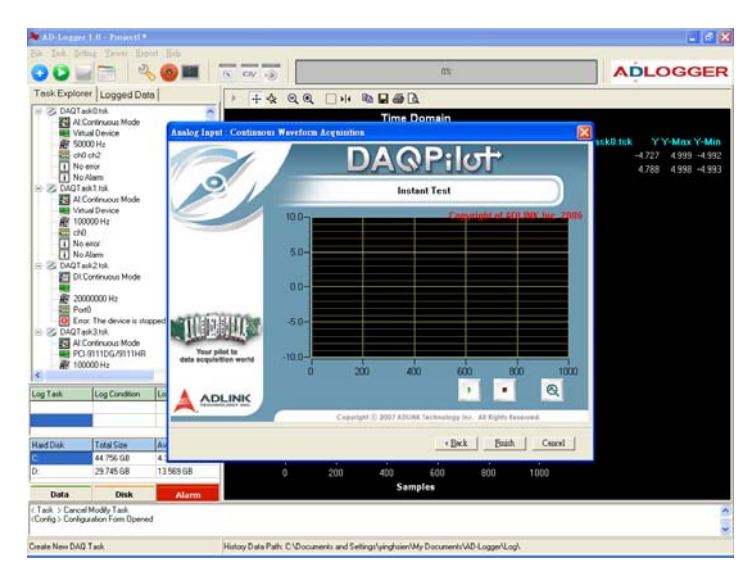

<Interactive Configuraiton Dialog STEP 3: Get Instant Result>

After quick task verification, you can click **Finish** button to finish the definition of your DAQ task then close the configuration interactive dialog and return to the AD-Logger main window.

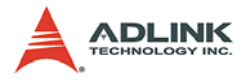

2. Set log conditions

Click the **Project Setting button to open the AD-Logger set**ting form.

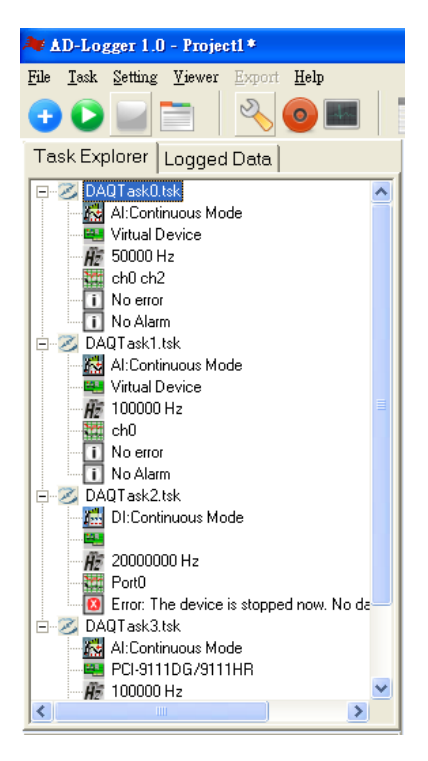

Change to Log Tab sheet and finish following steps.

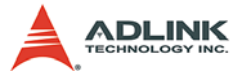

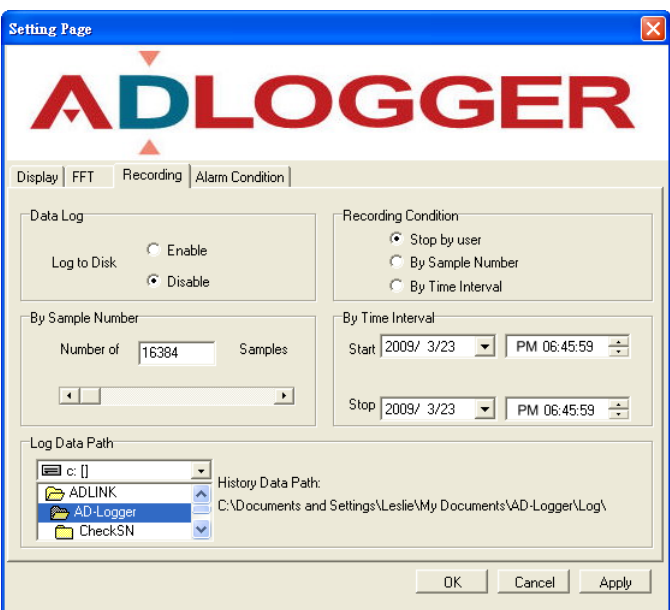

- ▶ Step 1: Set Enable data Log>
- ▶ Step 2: Set Data Log Condition by Sample Number>
- $\triangleright$  Step 3: Set 16384 Samples to log>
- $\triangleright$  Step 4: Set the Path to save log file to >
- ▶ Step 5: Click OK button to return AD-Logger Main Window>

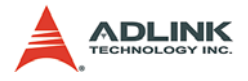

3. Start to DAQ and Export data to LabVIEW file

After configuring DAQ and log parameters, click Start button

the AD-Logger will start to perform DAQ; the log file will be saved to the path you specified.

Click "Logged Data" change to See history data

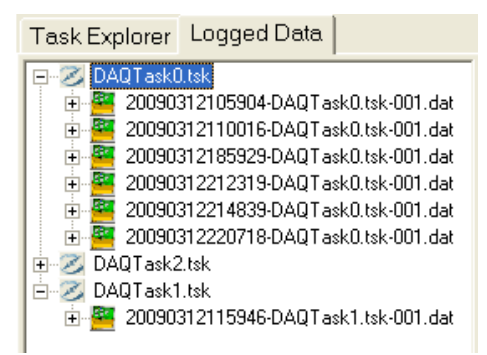

The log files will be sequentially list by task name and time in the **Logged Data tabsheet**. Double click the file name in the tree, AD-Logger will display the data value in the Time Domain Data View; then the **Export** buttons will be enabled.

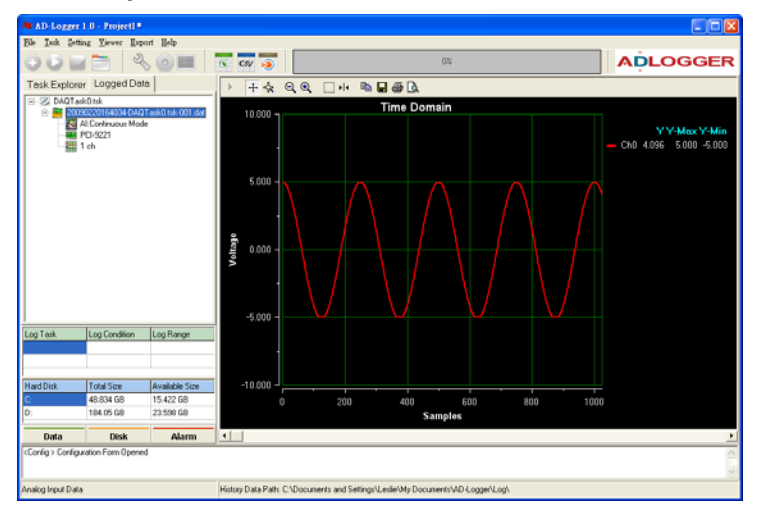

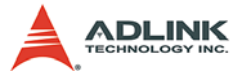

Click the **button to show the Export Data** setting form.

- $\triangleright$  Step 1: Choose LabVIEW data format
- $\blacktriangleright$  Step 2: Set exported file name and path
- $\blacktriangleright$  Step 3: Set ALL range data to export
- $\triangleright$  Step 4: Click Export button

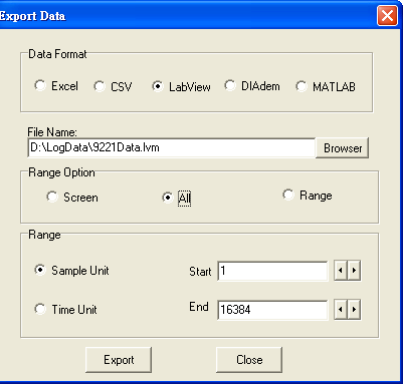

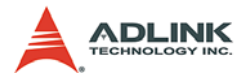

4. Use LabVIEW to do advanced analysis

Load the exported LVM file into LabVIEW.

- ▶ Step 1: Open a Blank VI in the NI LabVIEW software.
- ▶ Step 2: Right click and place a "Read From Measure**ment File" Express VI in the Block Diagram.**

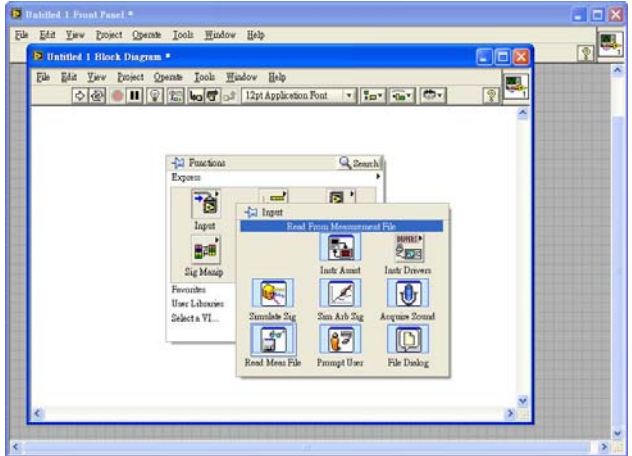

- ▶ Step 3: In the Configure "Read From Measurement File" **form, specify the file location that you want to import.**
- ▶ Step 4: Click "Read File Now" button can preview the **data value then close form by click OK button.**

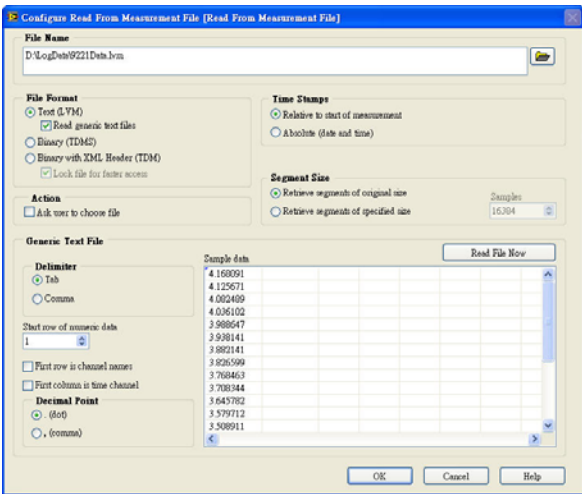

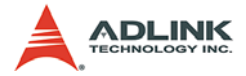

▶ Step 5: Right click and place a "Spectral Measure**ments" Express VI of Signal Analysis in the Block Diagram. The "Spectral Measurements" setting form will be opened.**

Example: Using FFT function to calculate power spectrum result.

Input Signal =  $1022.34$  Hz

Sampling rate = 250 KHz

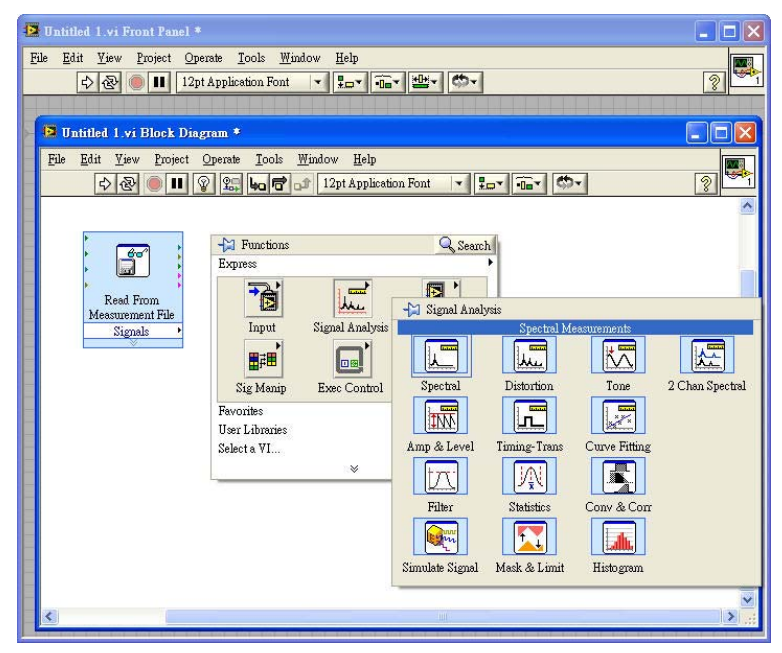

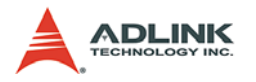

▶ Step 6: There are four measurement functions in the **Configure Spectral Measurements , in this case we chose "Power spectrum" function.** 

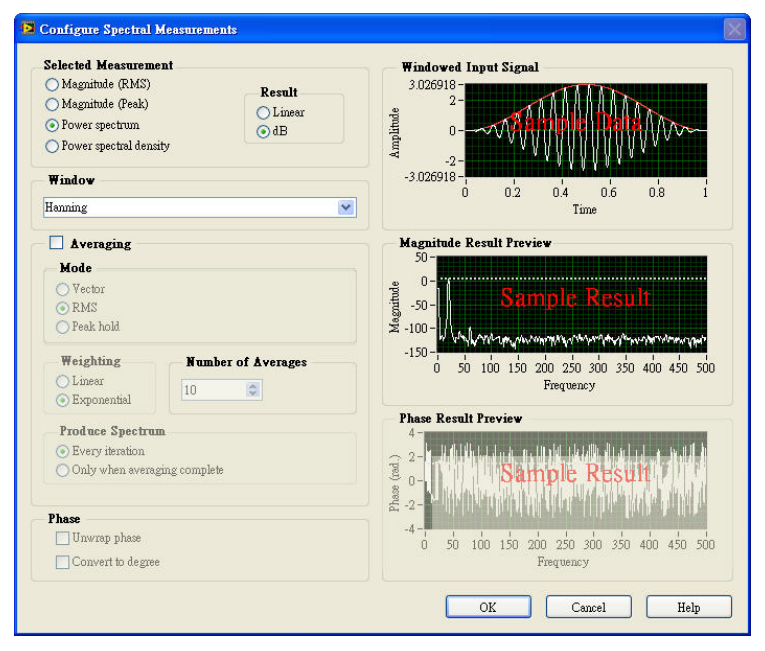

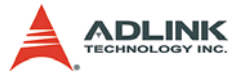

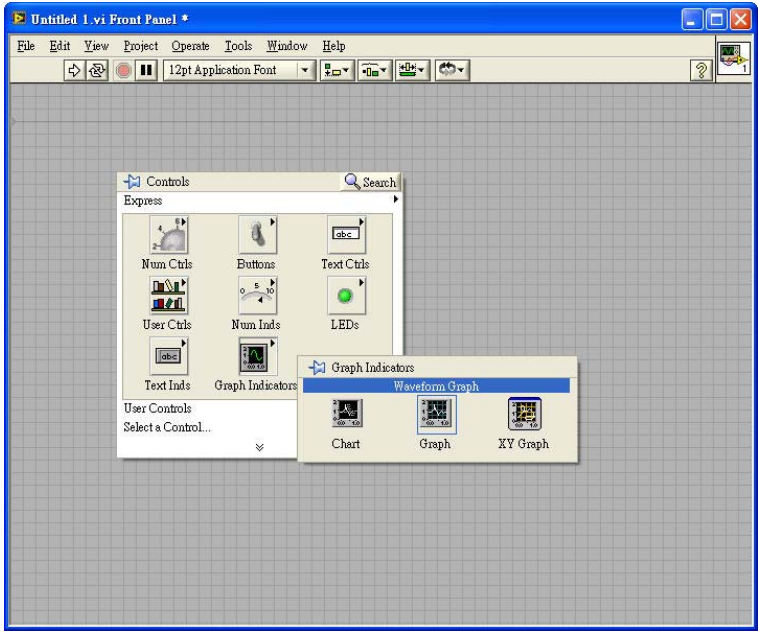

▶ Step 7: Place a "Waveform Graph" VI in the Front Panel

▶ Step 8: Finish following signal links in the Block Dia**gram**.

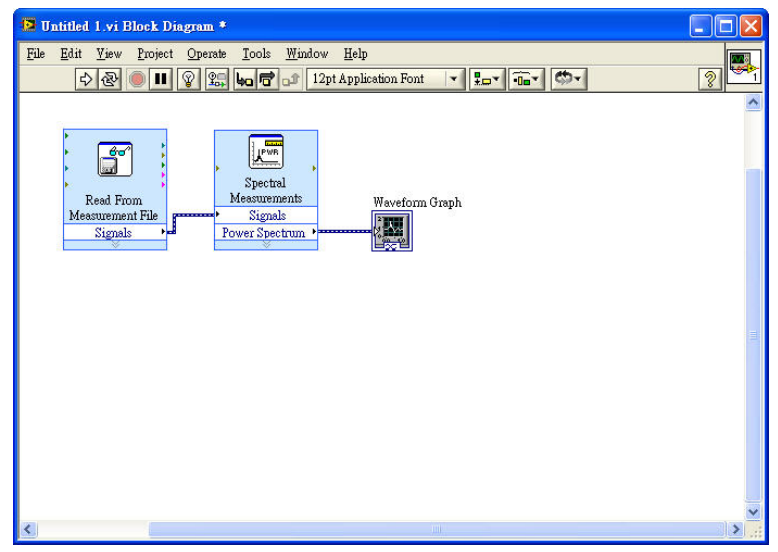

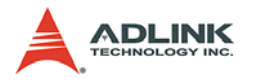

Step 9: Right click on the Waveform Graph VI and **choose property of the pop-up menu.**

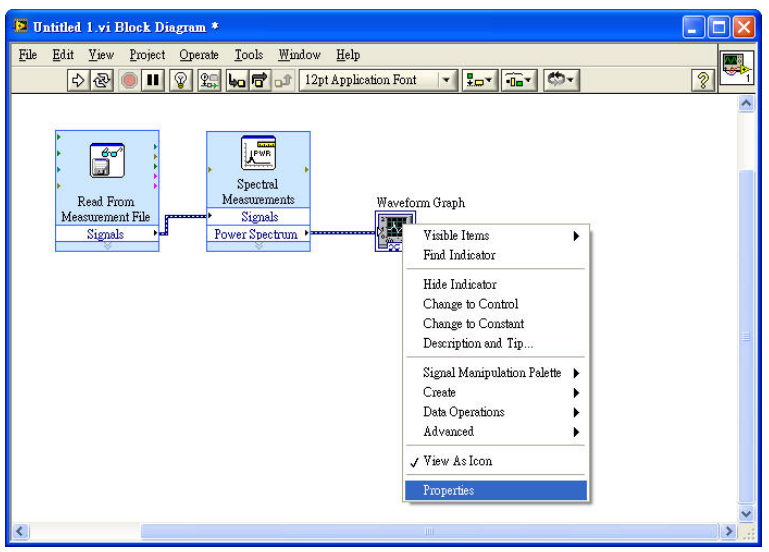

▶ Step 10: In the Scales tab, set Name of the X-Axis and **Multiplier of Scaling Factors(sample rate).**

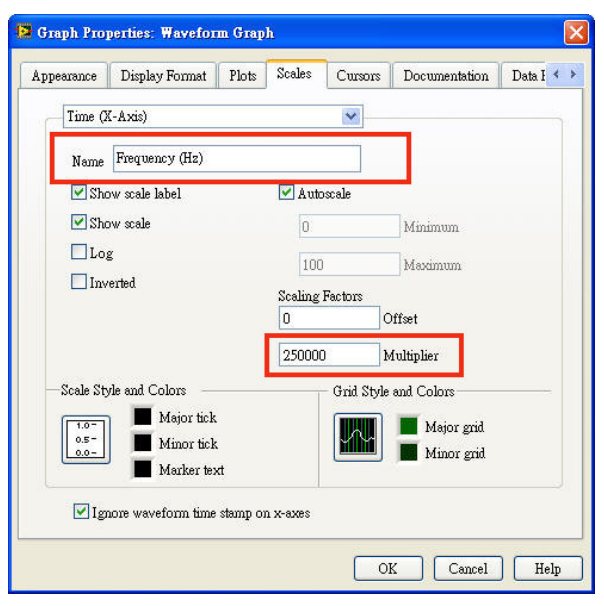

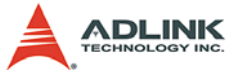

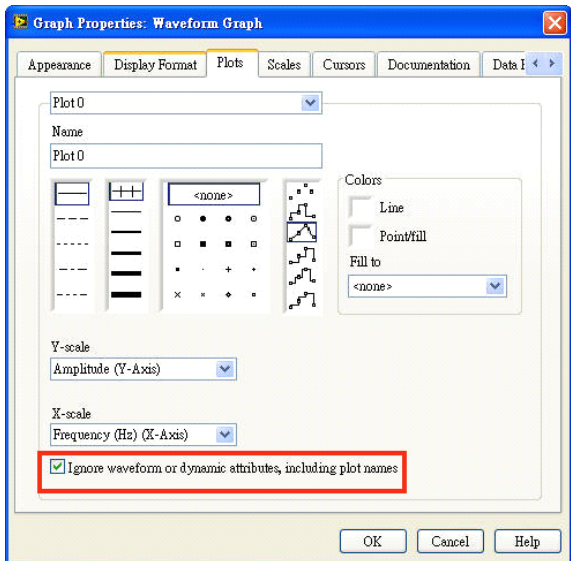

X **Step 11: In the Plots tab, enable the following option.**

▶ Step 12: Switch to the Block Diagram, start to execute **the program will display the power spectrum result.** 

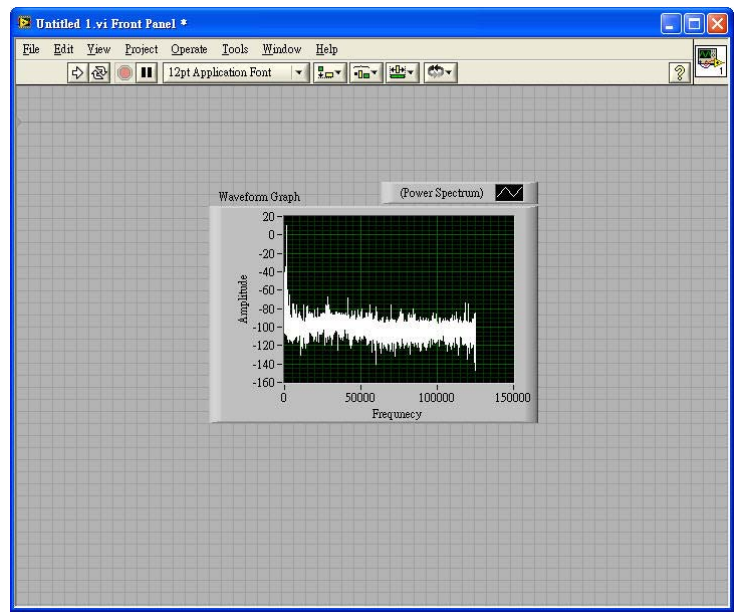

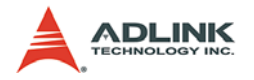

### **5.4 Export Data into DIAdem for post processing**

- 1. Launch AD-Logger and Switch to the **Logged Data tabsheet**.
- 2. Double click the log file you want to export.
- 

3. Click the button to show the **Export Data** setting

form.

C<br>D

E B B I II

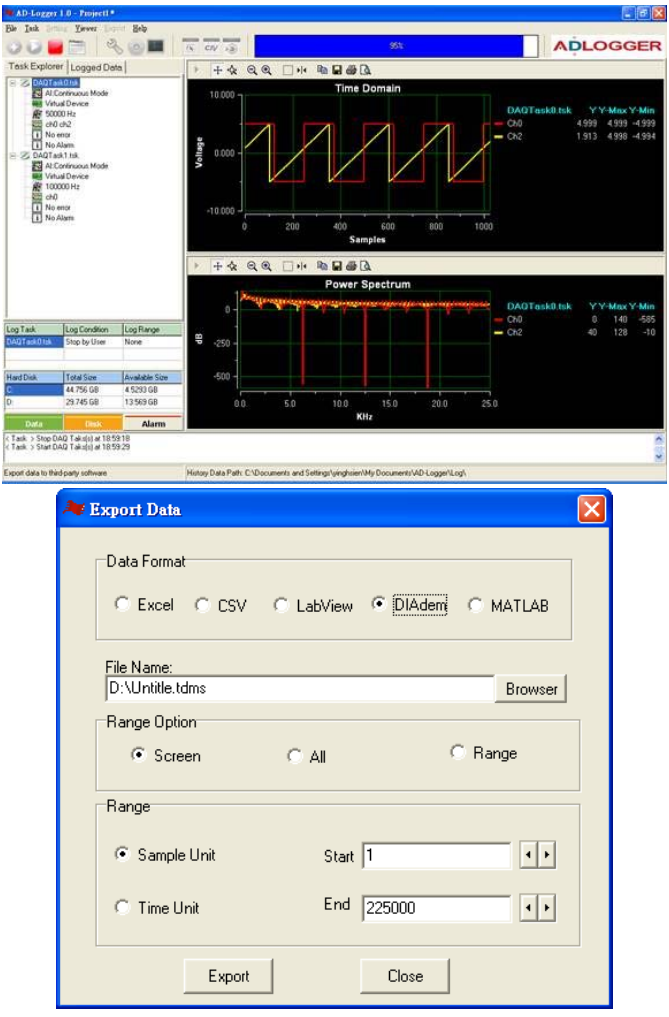

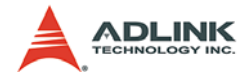

- 4. Assign the file name and file path.
- 5. Click the DIAdem data format.
- 6. Configure the **Range Option** and click the **Export** button. The exported data can be found in the path you specified.
- 7. Load the exported data through the **DIAdem NAVIGA-TOR**.
- 8. Drag and drop the **Group Name** of log file into the **Data Portal** window. Then the Group Name will be added in the **Data Portal** for further operations.

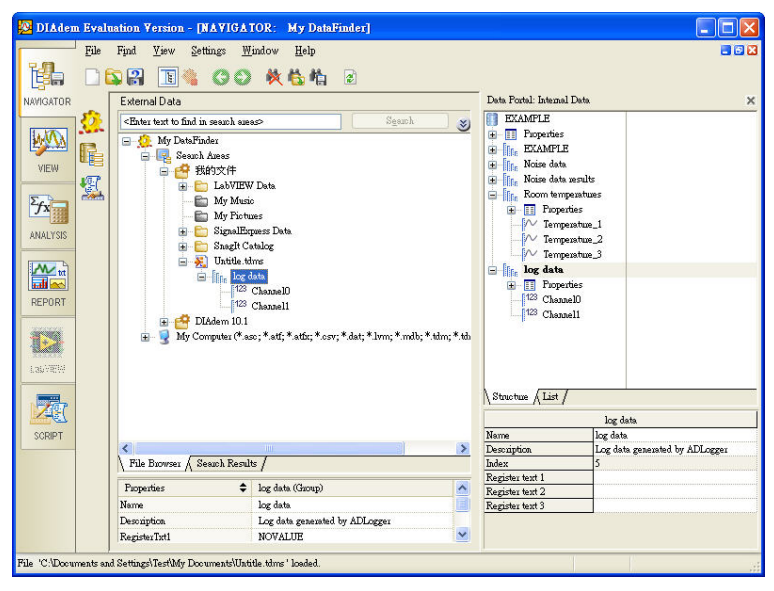

9. Switch to the VIEW window of DIAdem, select a 2D Axis System in the worksheet.

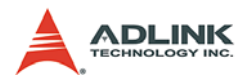

10.Drag and drop Channel 0 and Channel 1 to the 2D Axis System. The data value will be displayed in the graph.

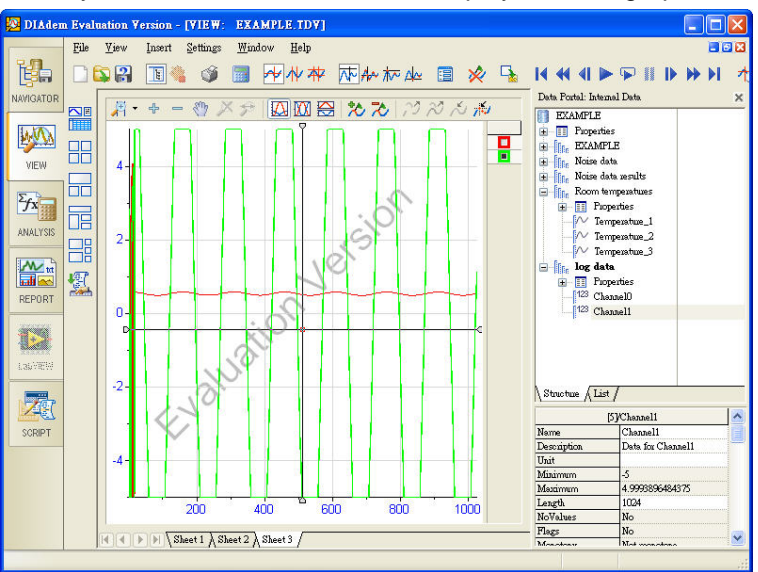

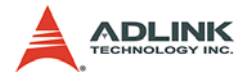

### **5.5 Export Data into MATLAB post processing**

This section will demonstrate how to perform Data Acquisition with ADLINK PCI-9221 and do analysis in MATLAB. Before the postprocessing captured in MATLAB, you need to use the AD-Logger **Export** function to convert the AD-Logger file to MATLAB compatible format. The process includes three steps:

- $\triangleright$  Configure DAQ device and Set log conditions.
- $\triangleright$  Start the data acquisition and Export captured data to MAT-LAB.
- $\triangleright$  Use MATLAB to do advanced analysis
- 1. Configure DAQ device and parameters.

Launch AD-Logger and click Modify DAQ task button

to open DAQPilot interactive configuration dialog. You can configure DAQ device and relative parameters in the following setting dialogs.

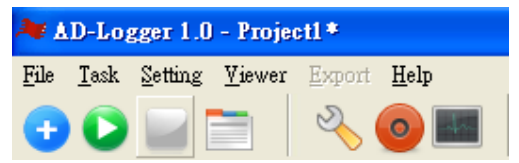

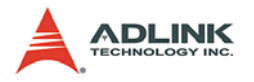

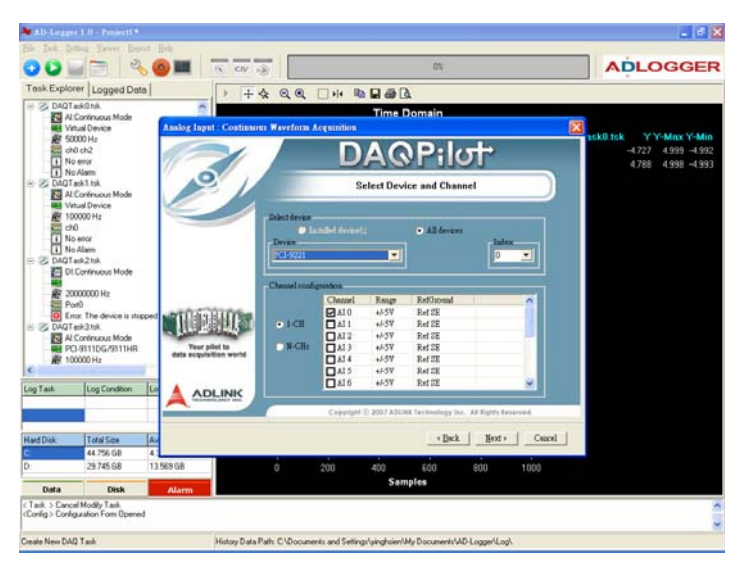

#### <Interactive Configuraiton Dialog STEP 1: Select Device & Channel>

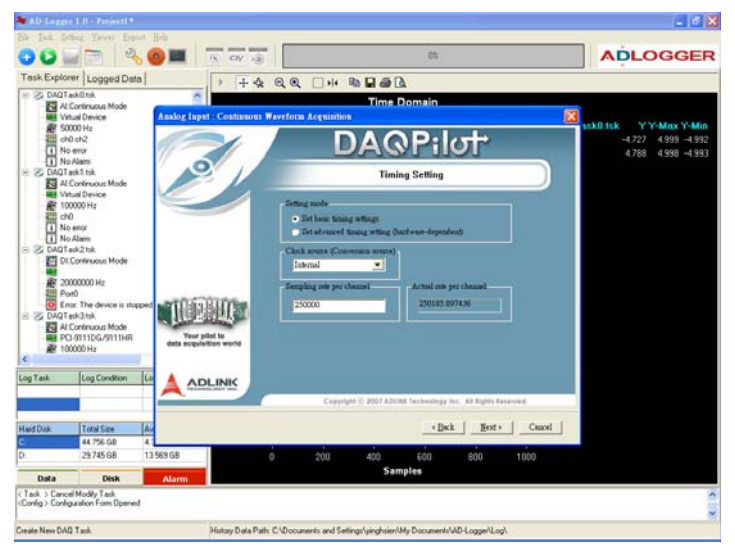

#### <Interactive Configuraiton Dialog STEP 2: Timing/Trigger Setting >

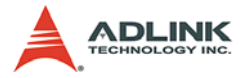

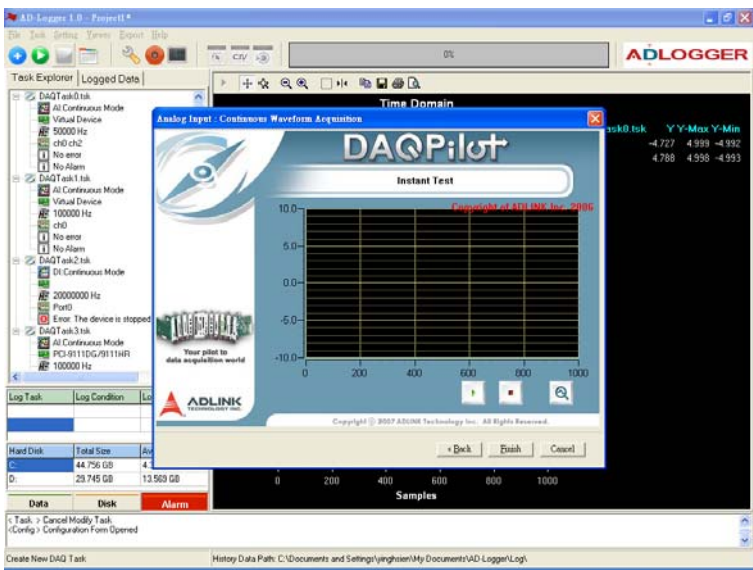

#### <Interactive Configuraiton Dialog STEP 3: Get Instant Result>

After quick task verification, you can click the **Finish button** to finish the definition of your DAQ task then close the configuration interactive dialog and return to the AD-Logger main window.

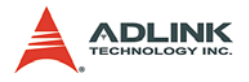

2. Set log conditions

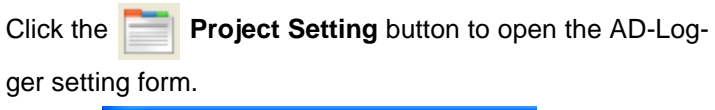

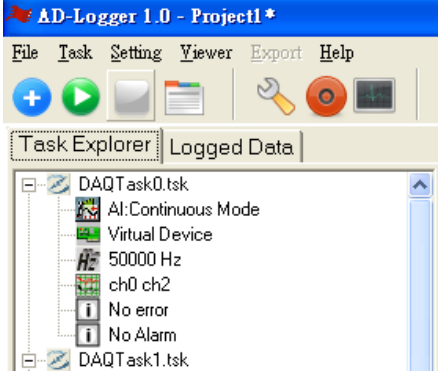

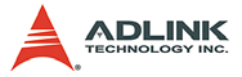

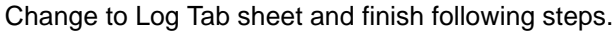

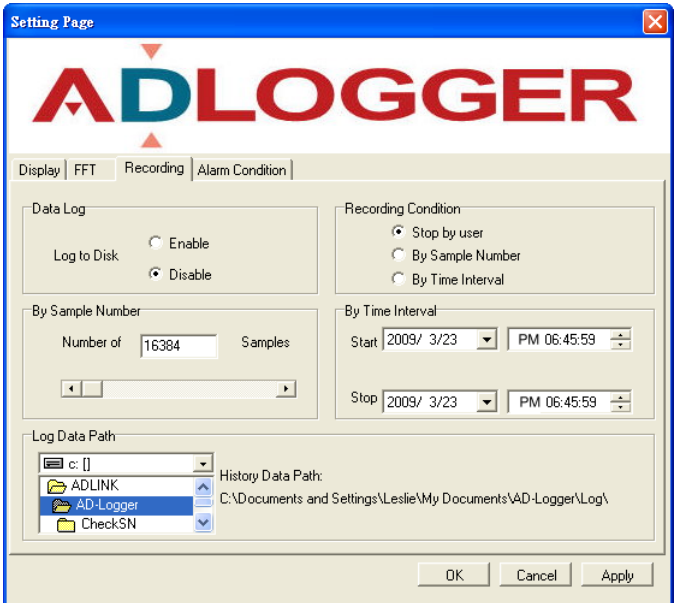

- ▶ Step 1: Set Enable data Log
- ▶ Step 2: Set Data Log Condition by Sample Number
- ▶ Step 3: Set 16384 Samples to log
- ▶ Step 4: Set the Path to save log file to
- ▶ Step 5: Click OK button to return AD-Logger Main Win**dow**

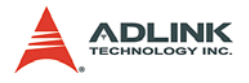

### 3. Start to DAQ and Export data to MATLAB file

After configuring DAQ and log parameters, click Start

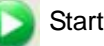

button the AD-Logger will start to perform DAQ; the log file will be saved to the path you specified.

Click "Logged Data" change to History Data View

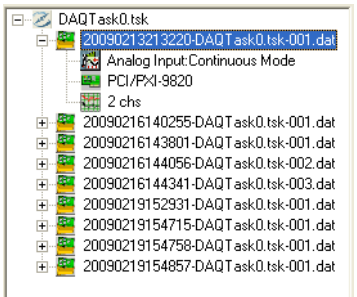

The log files will be sequentially list by task name and time in the Logged Data tabsheet. Double click the file name in the tree, AD-Logger will display the data value in the Time Domain DataView; then the Export buttons will be enabled.

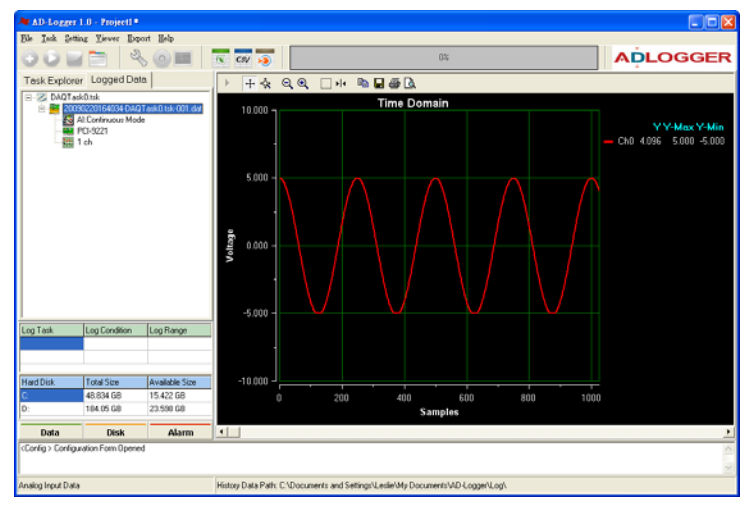

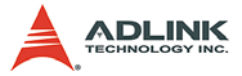

Click the **button to show the Export Data** setting form.

- ▷ Step 1: Choose MAT-**LAB data format**
- **▷ Step 2: Set exported file name and path**
- Z **Step 3: Set ALL range data to export**
- **▷ Step 4: Click Export button**

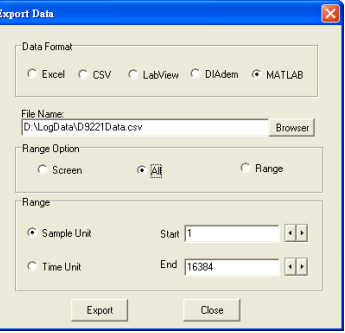

4. Use MATLAB to do advanced analysis

Load the exported CSV file into MATLAB.

- $\triangleright$  Step 1: Set the Current Directory to the exported file **saved.**
- ▷ Step 2: Type "load D9221Data.csv" in the Command **Window**
- $\triangleright$  Step 3: An array created with the same name of the **exported file in the Workspace.**

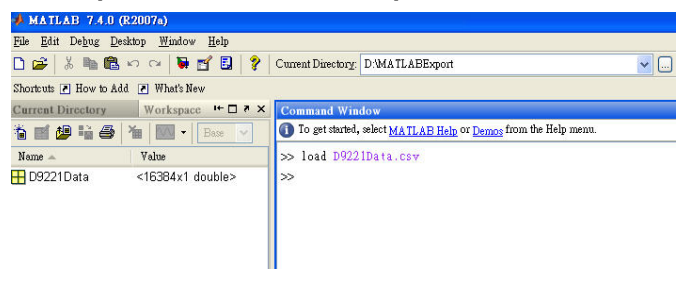

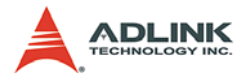

#### X **Step 4: You can use this data array to do the advanced analysis like following pictures**

Example: Using FFT function to calculate power spectrum result.

Input Signal =  $1022.34$  Hz

Sampling rate = 250 KHz

The source code is listed in the next page.

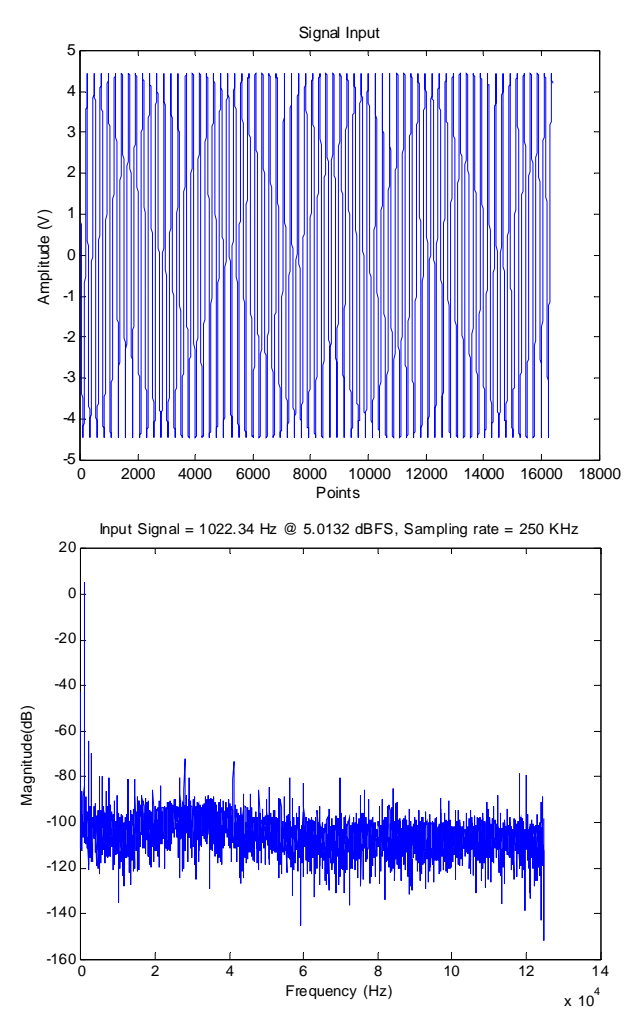
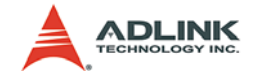

```
load D9221Data.csv
Fs = 250000; % Sampling frequency
fin = 1022.34;numpt = 16384; % Length of signal
notdc = 3;
figure(1);
plot(D9221Data);
title('Signal Input');
xlabel('Points');ylabel('Amplitude (V)');
Doutw = D9221Data.*hann(numpt);
Dout spect = fft(Doutw);Dout dB = 20*log10(abs(Doutspect));% Recalculate to dB
spectP = (abs(Dout\_spect)). * (abs(Dout\_spect));
     % Determine power spectrum
FFT_freq = [0:number/2-1].*Fs/number;FFT spectrum = Dout dB(1:numt/2);
figure(2);
% Plot single-sided amplitude spectrum.
plot(FFT_freq,FFT_spectrum) 
title('Power Spectrum of Input Signal')
xlabel('Frequency (Hz)')
ylabel('Magnitude(dB)')
pll_title = ['Input Signal = ', num2str(fin), ' 
     Hz @ ',num2str(signal_dBFS),
     ' dBFS',', Sampling rate = ', num2str(Fs/
     1000), ' KHz'];
title(pll_title);
```
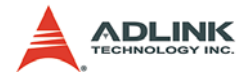

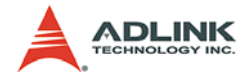

# **6 Appendix**

## **6.1 AD-Logger .DAT File Format**

This appendix describes the file format of the .dat files logged through file AD-Logger file system. The data file includes five parts, ADLINK DASK Header, ChannelRange, Data Block, AD-Logger Header and ChannelRange. The file structure is shown in the figure below:

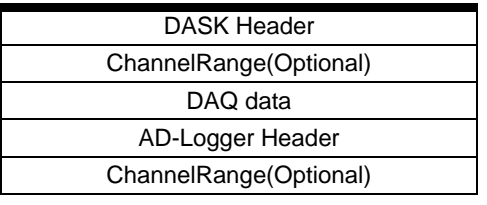

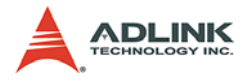

#### **6.1.1 DASK Header**

The DASK header part records the information related to the stored data and its total length is 60 bytes. The data structure of the file header is as follows:

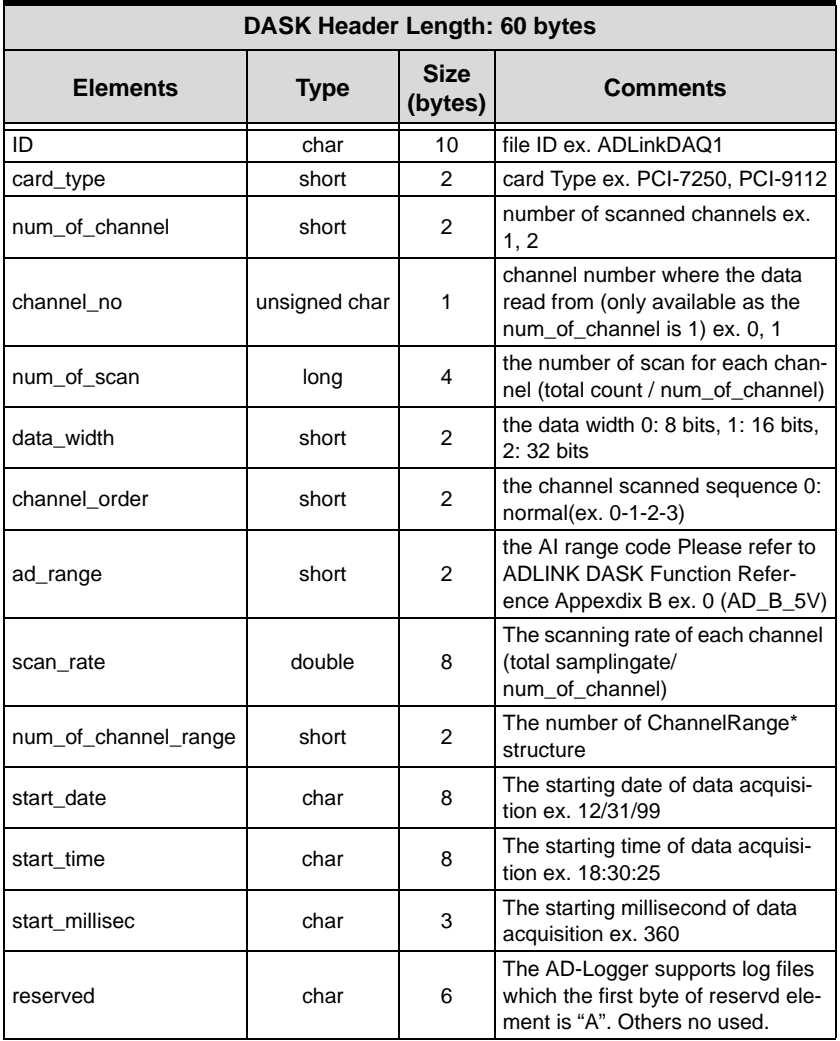

\*If the num\_of\_channel\_range is 0, the ChannelRange block won't be included in the data file.

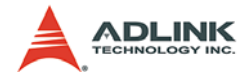

#### **6.1.2 ChannelRange**

The ChannelRange part records the channel number and data range information related to the stored data. This part consists of several channel and range units. The length of each unit is 2 bytes. The total length depends on the value of num\_of\_channel\_range (one element of the file header) and is calculated with this formula:

Total Length = 2 \* num\_of\_channel\_range bytes

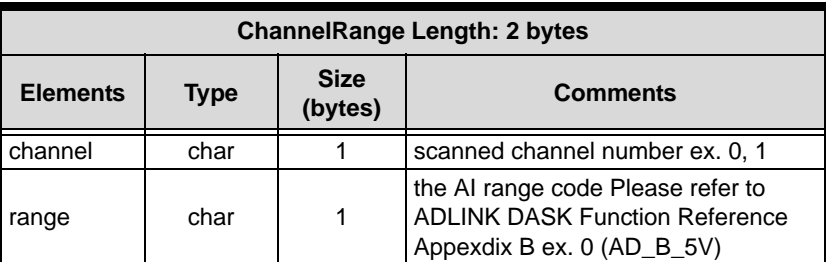

The data structure of each ChannelRange unit is listed below:

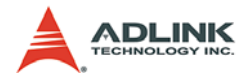

#### **6.1.3 Data Block**

The data is written to file in a 16-bit binary format, with the lower byte first (little endian). For example, the value 0x1234 is written to disk with 34 first followed by 12. The total length of the data block depends on the data width and the total data count.

The file is written in Binary format and may not be read by normal text editor. You can use any binary file editor to view it or the functions used for reading files (such as fread) to get the file information and data value. PCIS-DASK provides the DAQCvt utility to convert the binary file. Refer to the PCIS-DASK user manual for details

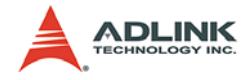

### **6.1.4 AD-Logger Header**

The AD-Logger header part records the information related to the stored data and its total length is 64 bytes. The data structure of the file header is as follows:

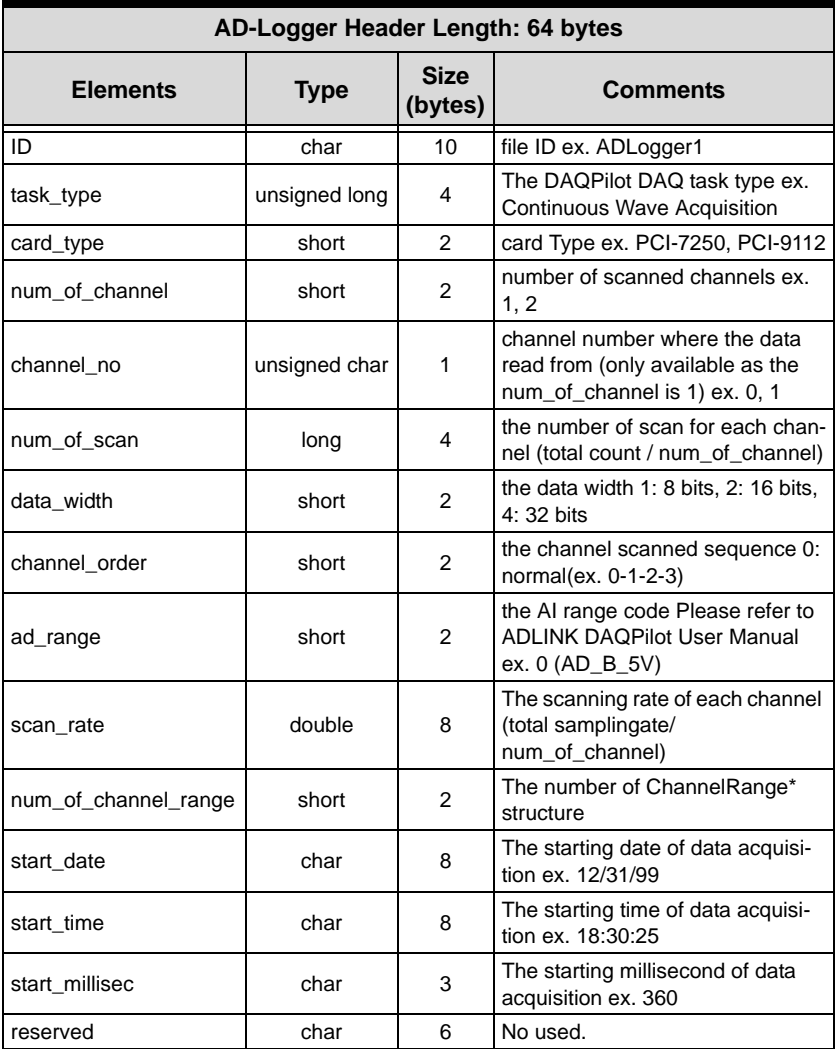

\*If the num\_of\_channel\_range is 0, the ChannelRange block won't be included in the data file.

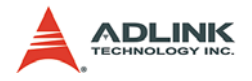

#### **6.1.5 ChannelRange**

The ChannelRange part records the channel number and data range information related to the stored data. This part consists of several channel and range units. The length of each unit is 2 bytes. The total length depends on the value of num\_of\_channel\_range (one element of the file header) and is calculated with this formula:

Total Length = 2 \* num\_of\_channel\_range bytes

The data structure of each ChannelRange unit is listed below:

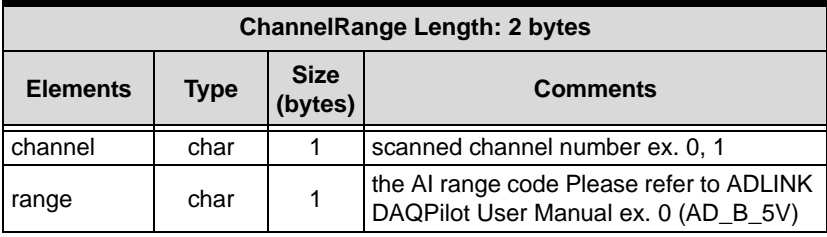